Prestigio

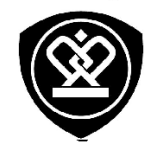

# Prestigio Wize D3

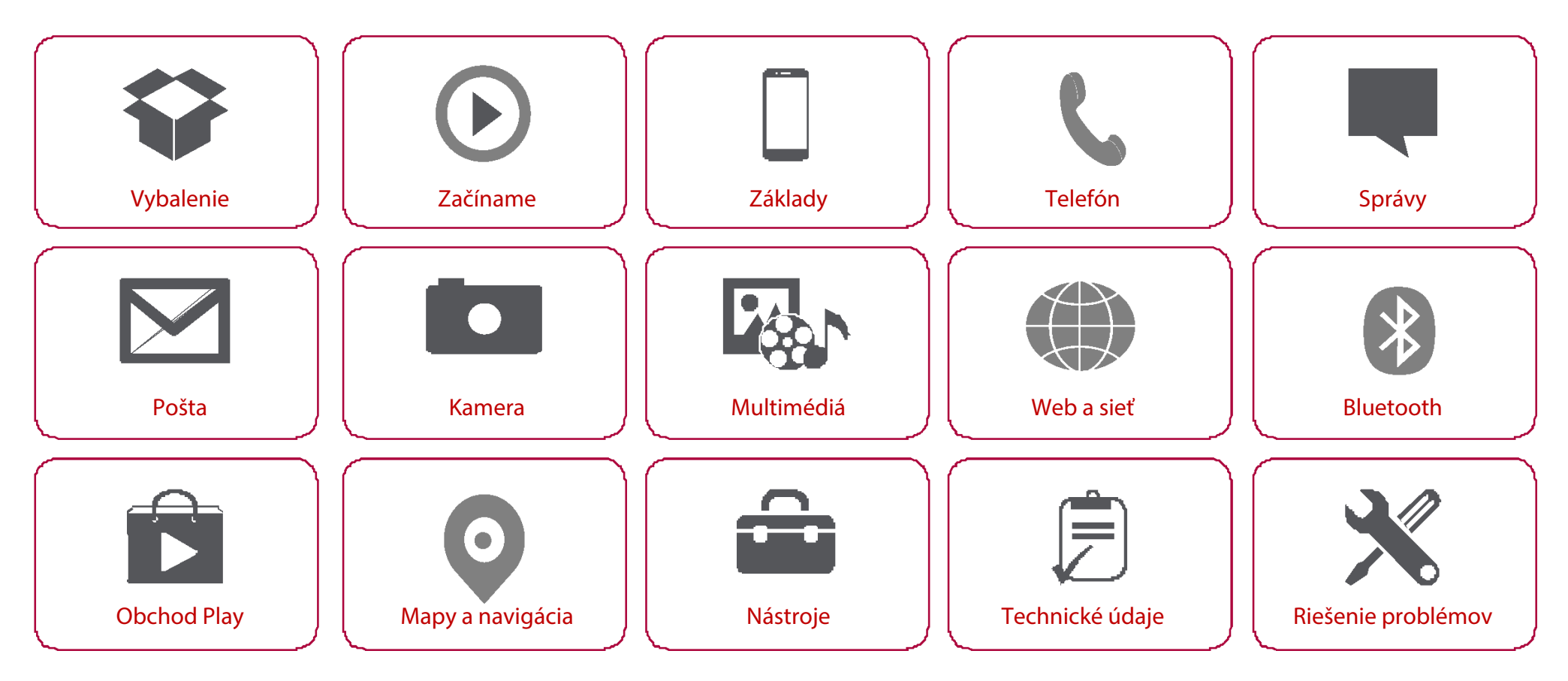

Podrobné informácie o záruke nájdete tu: **www.prestigio.com/support/warranty-terms**. © Copyright 2015 Prestigio. Všetky práva vyhradené.

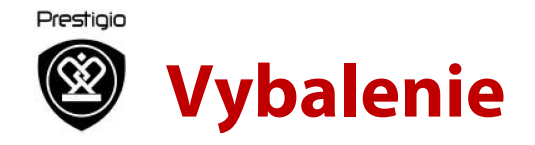

<span id="page-1-0"></span>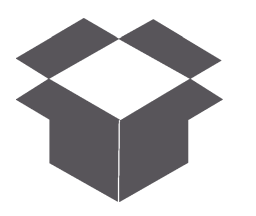

**[Obsah balenia](#page-1-1) [Stručný popis telefónu](#page-1-2)** [Tlačidlá](#page-2-0)

<span id="page-1-1"></span>**Obsah balenia**

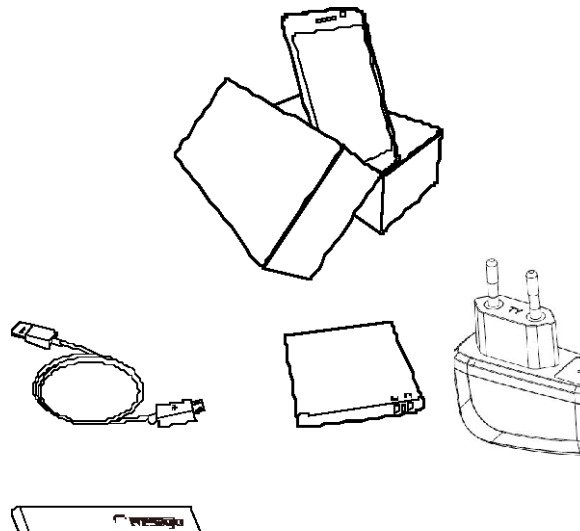

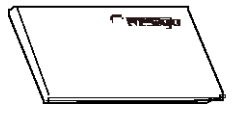

- Prestigio MultiPhone
- USB kábel
- Batéria
- Adaptér
- Krátky návod
- Právne a bezpečnostné upozornenia
- Záručný list

<span id="page-1-2"></span>**Stručný popis telefónu**  $9 \Phi$  $\mathbf{a}$ 10 1 Je  $3^6$  $\hat{\mathbf{G}}$  $\overline{2}$  $\boldsymbol{\Lambda}$ 5 Ó.  $\overline{•}6$  $\not \parallel_7 \parallel_0 \frac{1}{\mid \cdot \mid_\Xi}$ -‼8  $\equiv$  $\circ$ 

- 1. Predná kamera
- 2. Slúchadlo
- 3. Zadná kamera
- 4. Blesk
- 5. Tlačidlo na nastavenie hlasitosti
- 6. Vypínač
- 7. Reproduktor
- 8. Mikrofón
- 9. Micro USB port
- 10. Slúchadlový konektor

Menu Riešenie problémov

Dozadu Dopredu

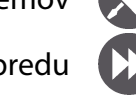

2 www.prestigio.sk

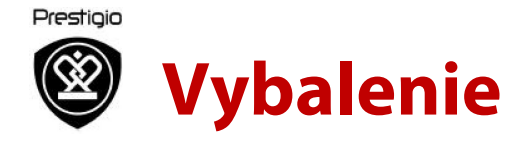

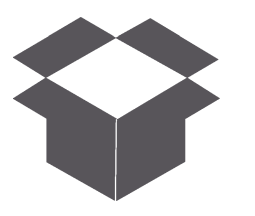

[Obsah balenia](#page-1-1) [Stručný popis telefónu](#page-1-2) **[Tlačidlá](#page-2-0)**

#### <span id="page-2-0"></span>**Tlačidlá**

Tlačidlá "späť", "štart" a "vyhľadávanie" pomáhajú pri obsluhe telefónu.

- Ťuknutím na tlačidlo **od tradici** otvoríte zoznam možností dostupných na aktuálnej obrazovke. Ťuknutím na tlačidlo **a jeho** podržaním otvoríte zoznam naposledy spustených aplikácií.
- Ťuknutím na tlačidlo sa vrátite na domovskú obrazovku.
- Ťuknutím na tlačidlo sa vrátite na predchádzajúcu obrazovku.

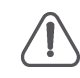

Oblasť, v ktorej je umiestnená anténa, neprikrývajte rukami ani inými predmetmi. Mohli by ste spôsobiť problémy s pripojením alebo vybiť batériu.

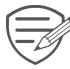

Pred použitím si prečítajte "Právne a bezpečnostné upozornenia", ktoré sú súčasťou balenia.

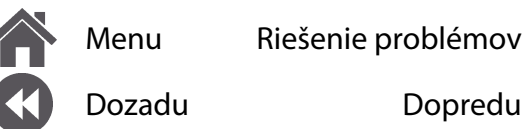

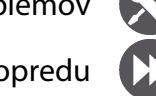

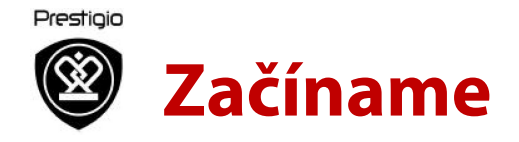

<span id="page-3-0"></span>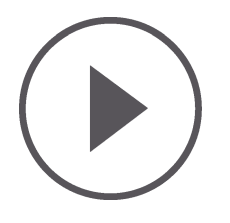

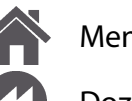

Menu Riešenie problémov

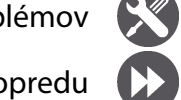

Dozadu Dopredu

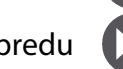

Gratulujeme vám ku kúpe a vítame vás v rodine používateľov zariadení značky Prestigio. Ak chcete zo svojho výrobku dostať maximum a užívať si kompletnú ponuku značky Prestigio, navštívte nasledujúcu stránku: www.prestigio.sk/catalogue/MultiPhones

Viac podrobností o svojom výrobku sa dozviete na stránke: www.prestigio.sk/support

#### <span id="page-3-1"></span>**Inštalácia**

Telefón pripravte na použitie podľa nasledujúcich pokynov. Pred odstraňovaním zadného panela nezabudnite mobilný telefón vypnúť.

Zložte zadný panel.

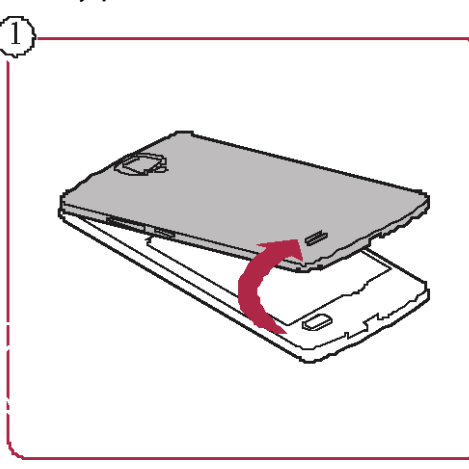

Vytiahnite batériu.

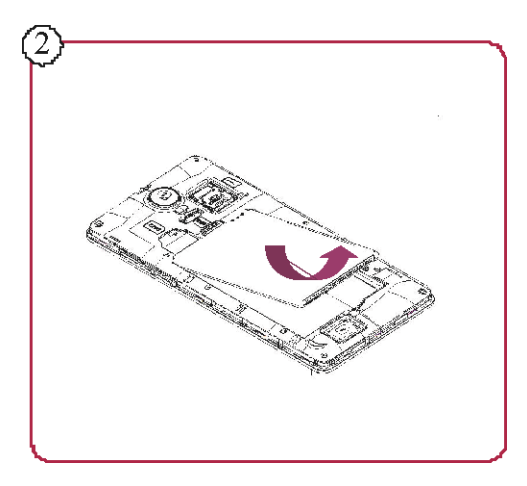

Vložte SIM kartu.

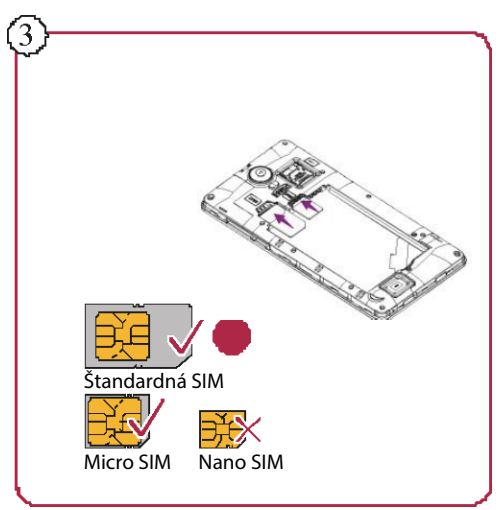

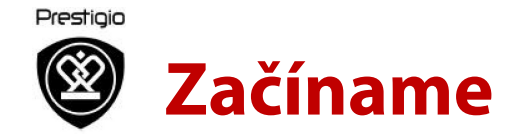

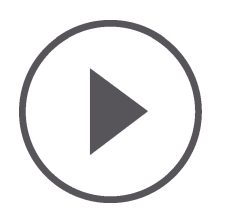

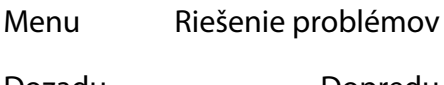

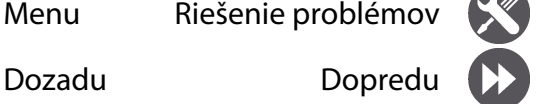

Vložte pamäťovú kartu.

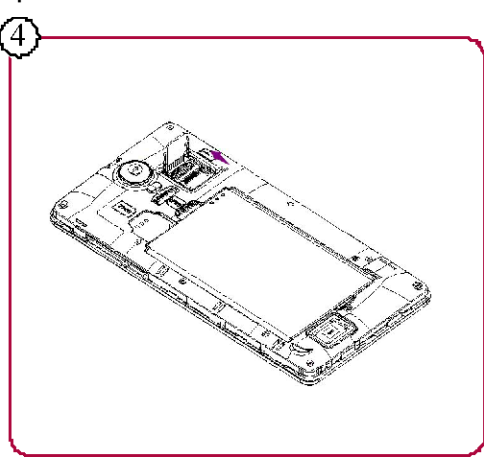

Batériu vložte do priestoru na batériu.

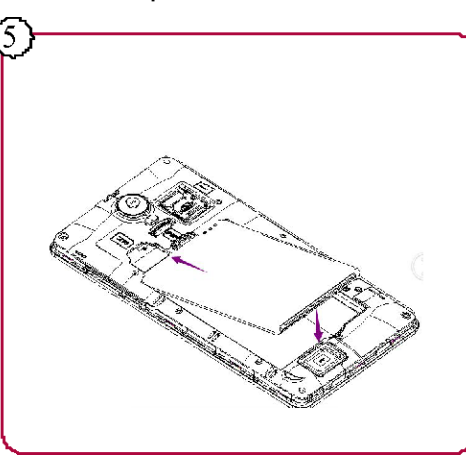

Nasaďte späť zadný panel.

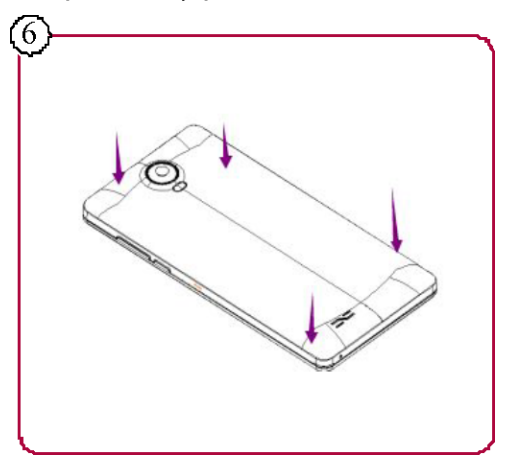

• Používanie nekompatibilných SIM kariet, ručne obstrihaných SIM kariet alebo adaptérov na SIM karty môže poškodiť karty alebo zariadenie, prípadne dáta uložené na kartách.

• Pri poškrabaní alebo ohnutí SIM kariet môže dôjsť k strate kontaktov alebo informácií. Pri zaobchádzaní s kartami alebo ich vkladaní či vyberaní preto postupujte opatrne.

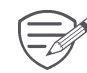

Časté zapisovanie a vymazávanie dát skracuje životnosť pamäťovej karty.

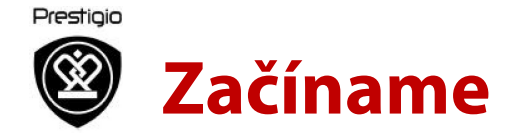

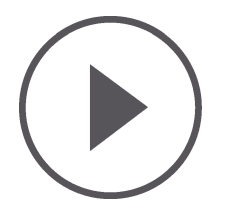

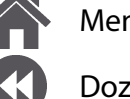

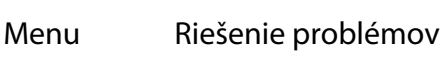

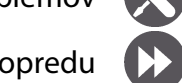

Dozadu Dopredu

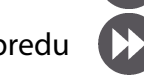

## **Pohotovostný režim Dual SIM**

Toto zariadenie podporuje dve SIM karty pre hlasové hovory a prenos dát. Počas hlasového hovoru alebo prenosu dát na jednej SIM karte sa druhá SIM karta deaktivuje (nebude zaregistrovaná v sieti vášho mobilného operátora). Znamená to, že na deaktivovanej SIM karte nebudete môcť prijímať hovory alebo prenášať dáta. Po skončení hovoru alebo prenosu dát sa aktivujú obe SIM karty a zobrazí sa zoznam zaregistrovaných sietí.

#### <span id="page-5-0"></span>**Zapnutie telefónu**

Na niekoľko sekúnd podržte vypínač.

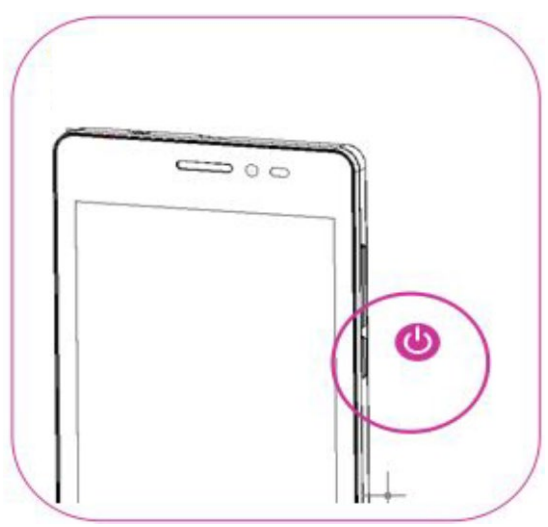

Ak zariadenie zapínate po prvý raz, nastavte ho podľa pokynov na obrazovke.

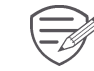

Ak chcete telefón vypnúť, podržte stlačený vypínač. Na zobrazenej obrazovke následne ťuknite na položku **Power off (Vypnúť)**.

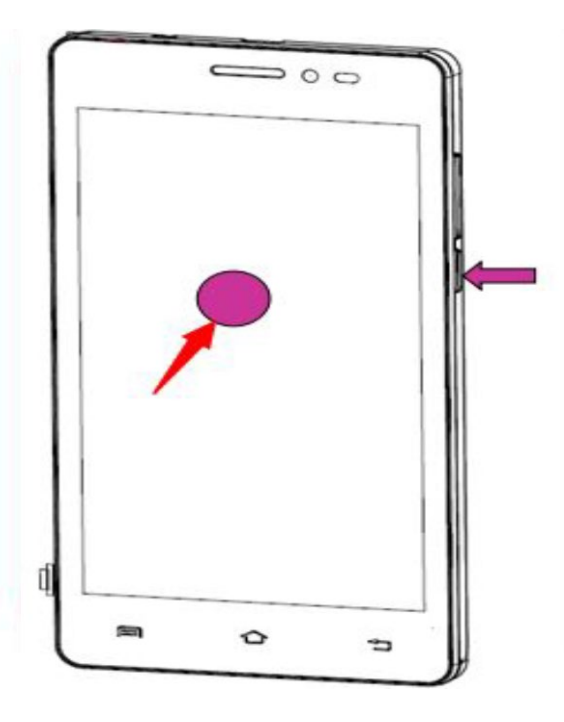

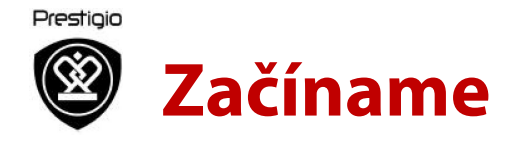

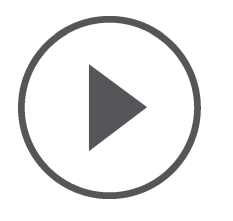

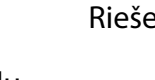

Menu Riešenie problémov

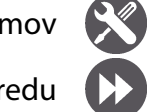

Dozadu Dopredu

<span id="page-6-0"></span>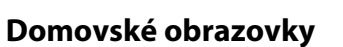

Domovská obrazovka je štartovací bod, z ktorého môžete pristupovať ku všetkým funkciám telefónu. Domovská obrazovka môže byť rozdelená na viacero panelov. Ak chcete zobraziť ostatné panely, potiahnite prstom doľava alebo doprava.

Ťuknutím na tlačidlo sa vrátite na domovskú obrazovku.

Domovská obrazovka vášho telefónu pozostáva z nasledujúcich oblastí:

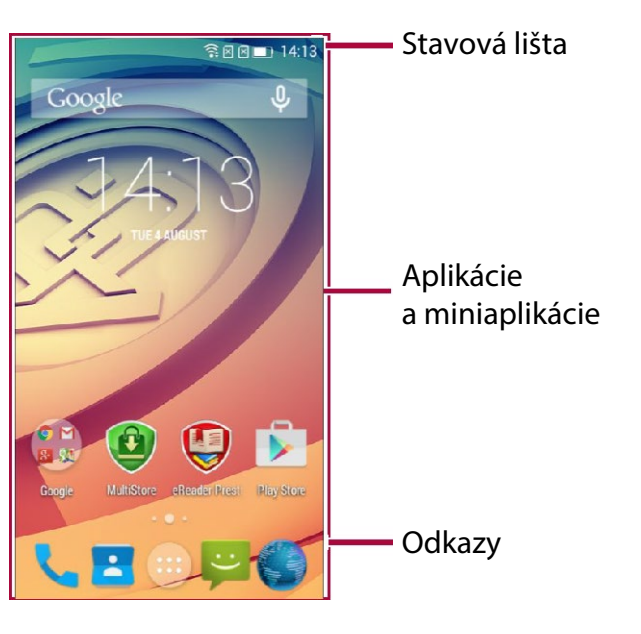

#### **Prispôsobenie tapety**

Ako tapetu domovskej obrazovky môžete použiť svoju obľúbenú fotografiu. Zvoľte niektorú z dostupných tapiet alebo použite akúkoľvek fotografiu, ktorú ste vytvorili.

- 1. Na domovskej obrazovke ťuknite na ikonu **> Wallpaper (Tapeta)**.
- 2. Vyberte obrázok a ťuknite na položku **Set wallpaper (Nastaviť tapetu)**.

**Pridanie ikony aplikácie na domovskú obrazovku**

- 1. Na domovskej obrazovke ťuknite na ikonu . Otvorí sa zoznam aplikácií.
- 2. Ťuknite na ikonu aplikácie a podržte ju.
- 3. Presuňte ju na náhľad domovskej obrazovky.

**Odstránenie položky z domovskej obrazovky**

- 1. Položku odstránite ťuknutím a podržaním.
- 2. Potiahnite ikonu na položku **Remove (Odstrániť)**.
- 3. Ak položka **Remove (Odstrániť)** zmení farbu na červenú, môžete ikonu pustiť.

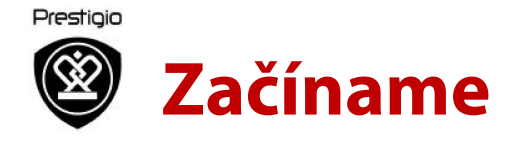

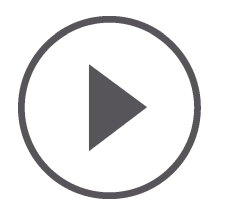

#### <span id="page-7-0"></span>**Zoznam aplikácií**

Ikony všetkých nainštalovaných aplikácií nájdete v zozname aplikácií. Na domovskej obrazovke ťuknite na ikonu ..... Otvorí sa zoznam aplikácií. Ťuknutím na ikonu <a>alebo <a>alebo <a>alebo <a>alebo <a>alebo <a>alebo <a>alebo <a>alebo <a>alebo <a>alebo <a>alebo <a>alebo <a>alebo <a>alebo <a>alebo <a>alebo <a>alebo <a>alebo <a>alebo <a>alebo <a</alebo <a>aleb vrátite na domovskú obrazovku. Zoznam aplikácií vášho telefónu pozostáva z nasledujúcich oblastí:

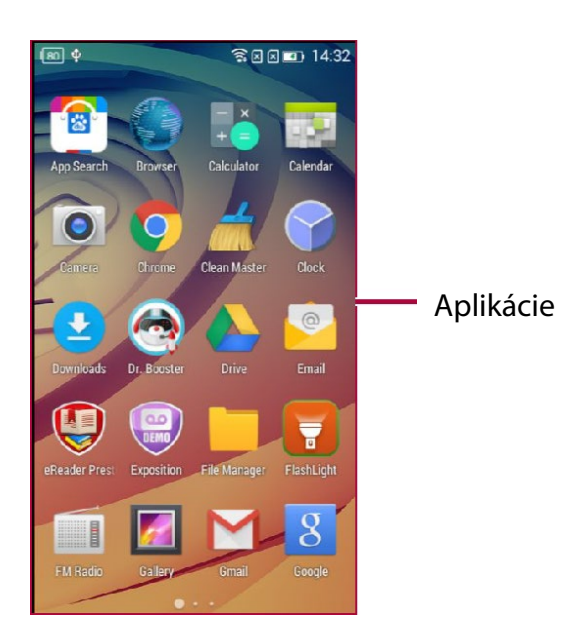

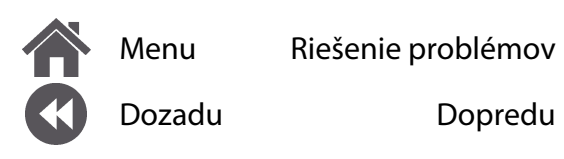

8 www.prestigio.sk

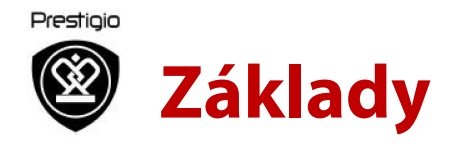

<span id="page-8-0"></span>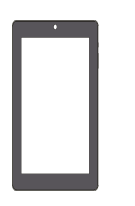

#### **[Tipy k dotykovému ovládaniu](#page-8-1)**

[Nabíjanie batérie](#page-10-0) [Pripojenie k počítaču](#page-11-0) [Otočenie obrazovky](#page-11-1) [Uzamknutie a odomknutie obrazovky](#page-12-0) [Používanie panela s oznámeniami](#page-13-0) [Zadávanie textu](#page-13-1) [Aktualizácia systému](#page-14-0) [Stavové ikony](#page-14-1)

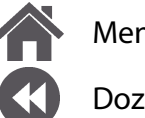

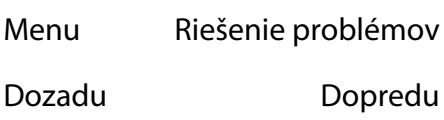

## Ťuknutie

tami.

<span id="page-8-1"></span>**Tipy k dotykovému ovládaniu**

Dotykovú obrazovku ovládajte výhradne prs-

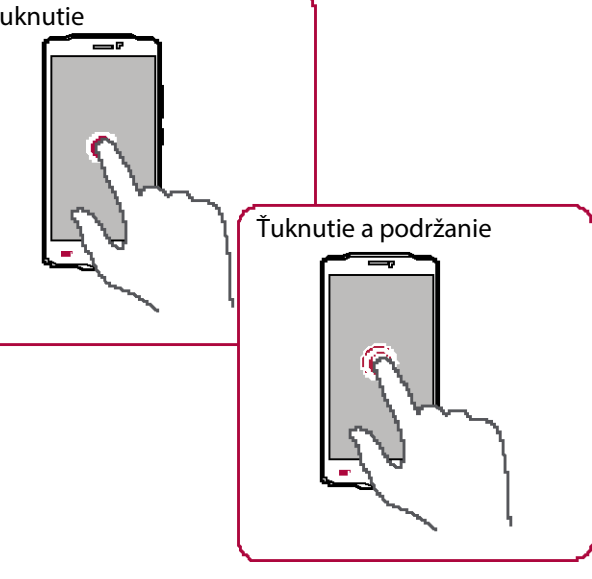

- Ak chcete spustiť aplikáciu, vybrať položku v menu, stlačiť tlačidlo zobrazené na obrazovke alebo zadať znak pomocou virtuálnej klávesnice, ťuknite naň prstom.
- Ak chcete zobraziť dostupné možnosti, ťuknite na položku a 2 sekundy podržte na nej prst.
- Rýchlym potiahnutím prsta po obrazovke vo vertikálnom alebo horizontálnom smere môžete prejsť na inú domovskú obrazovku, pohybovať sa v rámci dokumentov a ešte oveľa viac.

Potiahnutie

Potiahnutie alebo rolovanie

• Posunutie prsta vertikálne po obrazovke otvorí vertikálne menu. Potiahnutím nadol alebo nahor môžete obsahom rolovať.

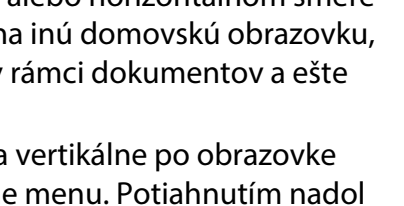

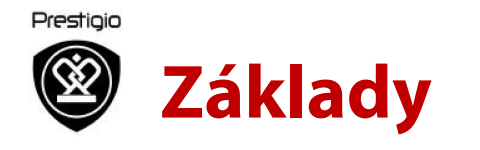

#### **[Tipy k dotykovému ovládaniu](#page-8-1)**

[Nabíjanie batérie](#page-10-0) [Pripojenie k počítaču](#page-11-0) [Otočenie obrazovky](#page-11-1) [Uzamknutie a odomknutie obrazovky](#page-12-0) [Používanie panela s oznámeniami](#page-13-0) [Zadávanie textu](#page-13-1) [Aktualizácia systému](#page-14-0) [Stavové ikony](#page-14-1)

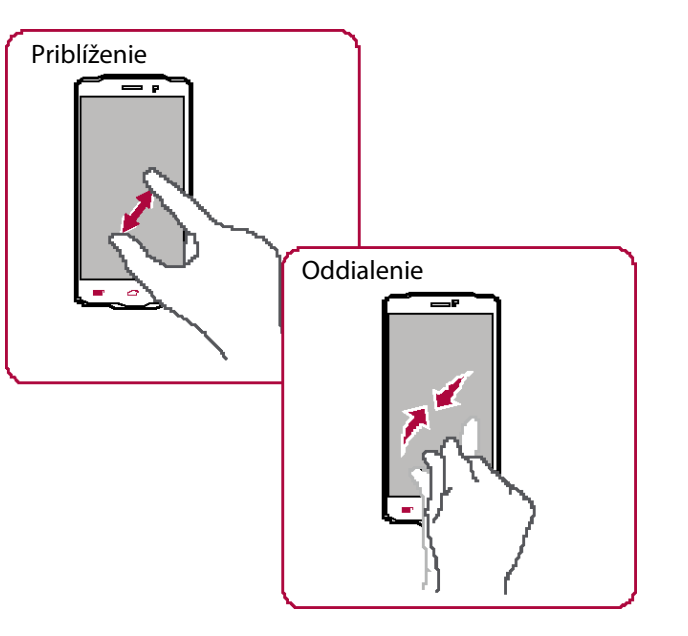

- Roztiahnutím dvoch prstov od seba na webovej stránke, mape alebo obrázku priblížte požadovanú časť zobrazenia.
- Priblížením dvoch prstov k sebe na webovej stránke, mape alebo obrázku oddialite požadovanú časť zobrazenia.

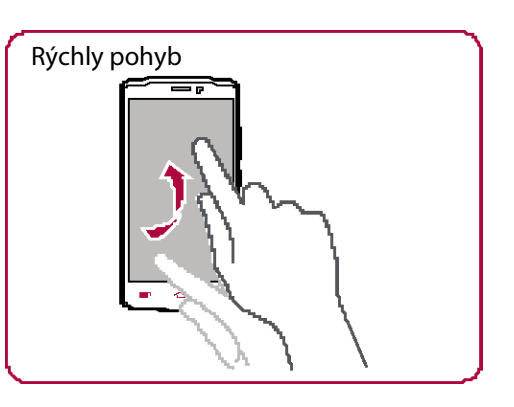

• Rýchlym pohybom doľava alebo doprava na domovskej obrazovke alebo na obrazovke s aplikáciami zobrazíte ďalší panel. Rýchlym pohybom nahor alebo nadol môžete rolovať webovou stránkou alebo zoznamom (napr. kontaktov).

Menu Riešenie problémov

Dozadu Dopredu

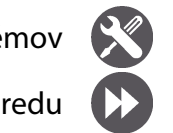

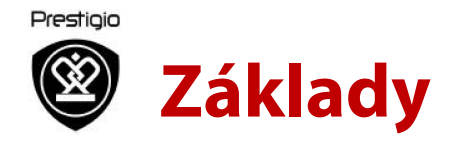

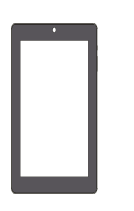

[Tipy k dotykovému ovládaniu](#page-8-1) **[Nabíjanie batérie](#page-10-0)** [Pripojenie k počítaču](#page-11-0) [Otočenie obrazovky](#page-11-1) [Uzamknutie a odomknutie obrazovky](#page-12-0) [Používanie panela s oznámeniami](#page-13-0) [Zadávanie textu](#page-13-1) [Aktualizácia systému](#page-14-0) [Stavové ikony](#page-14-1)

#### <span id="page-10-0"></span>**Nabíjanie batérie**

Nová batéria je nabitá iba čiastočne. Ikona batérie v pravom hornom rohu zobrazuje aktuálnu kapacitu a priebeh nabíjania.

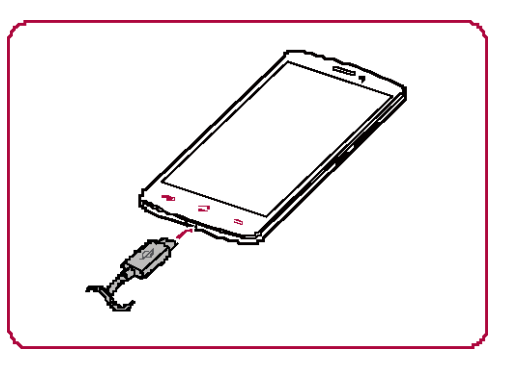

- 1. Menší koniec USB kábla z nabíjačky pripojte k micro USB portu na zariadení a napájací adaptér do elektrickej zásuvky.
- 2. Po úplnom nabití odpojte zariadenie od nabíjačky. Nabíjačku najprv odpojte zo zariadenia a až potom vytiahnite z elektrickej zásuvky.

Optimálny výkon batérie dosiahnete použitím výhradne originálneho príslušenstva. Neoriginálne príslušenstvo (napr. nabíjačka) môže batériu alebo dokonca telefón poškodiť.

#### **Optimalizácia výkonu batérie**

Nižšie nájdete niekoľko tipov, ktoré pomôžu optimalizovať výkon batérie.

- Na telefóne nastavte vždy taký profil, ktorý odráža vaše aktuálne používanie.
- Ak nepoužívate Bluetooth, Wi-Fi, GPS alebo iné aplikácie, vypnite ich.
- Intenzitu podsvietenia displeja nastavte na najnižšiu alebo strednú úroveň a trvanie podsvietenia na minimum.
- Telefón nepokladajte do blízkosti zariadení, ktoré generujú elektromagnetické pole (napr. rádio alebo televízia) alebo na kovové povrchy, ktoré vplývajú na sieťové pripojenie a môžu spôsobiť nadmerné vybíjanie batérie.

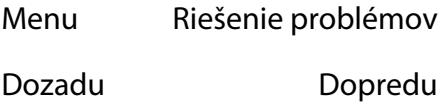

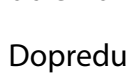

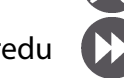

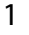

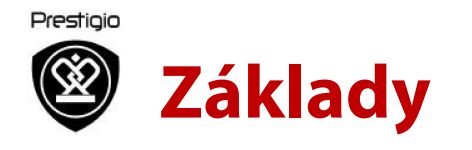

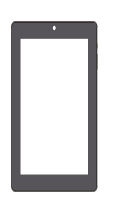

[Tipy k dotykovému ovládaniu](#page-8-1) [Nabíjanie batérie](#page-10-0) **[Pripojenie k počítaču](#page-11-0)**

#### **[Otočenie obrazovky](#page-11-1)**

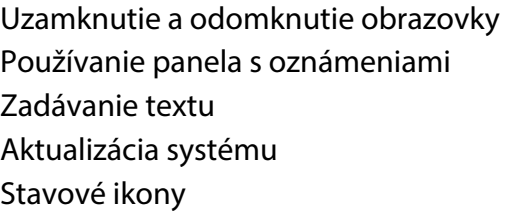

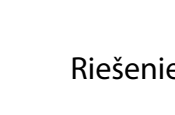

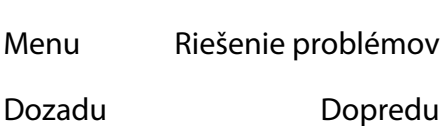

jení k počítaču výmenu mediálnych alebo iných súborov.

<span id="page-11-0"></span>**Pripojenie k počítaču**

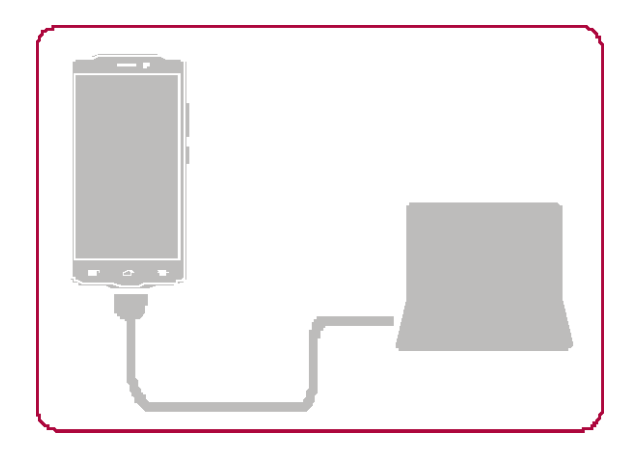

Dokončenie aktivácie môže v niektorých prípadoch vyžadovať pripojenie telefónu k počítaču. Micro USB port na telefóne umožňuje po pripo-

**Načítanie súborov z počítača**

- 1. Telefón pripojte k počítaču priloženým USB káblom.
- 2. Otvorte panel s oznámeniami a ťuknite na položku **Connected as Media device (Pripojené ako mediálne zariadenie) > Media device (Mediálne zariadenie) (MTP)**.
- 3. Môžete začať prenášať súbory medzi telefónom a počítačom.

#### <span id="page-11-1"></span>**Otočenie obrazovky**

U mnohých obrazoviek môžete automaticky zmeniť ich orientáciu z polohy na výšku do polohy na šírku pootočením telefónu. Pri zadávaní textu môžete telefón pootočiť a získať tak prístup k väčšej klávesnici.

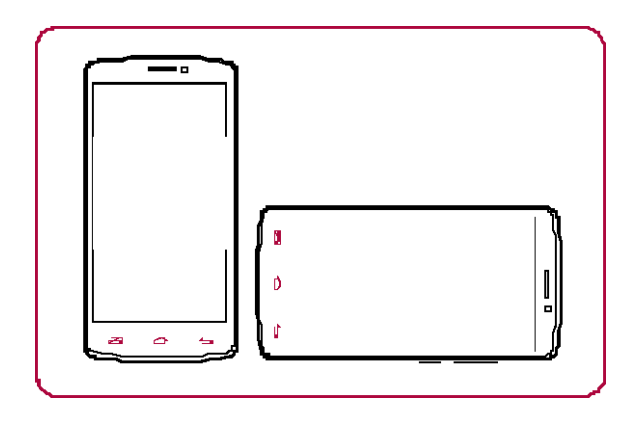

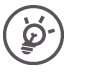

Ak chcete zabrániť automatickému otáčaniu displeja, otvorte panel s oznámeniami a odznačte položku **Auto rotation (Automatické otáčanie)**.

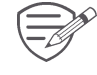

- Niektoré aplikácie neumožňujú otáčanie obrazovky.
- Niektoré aplikácie zobrazujú pri rôznej orientácii iný obsah.

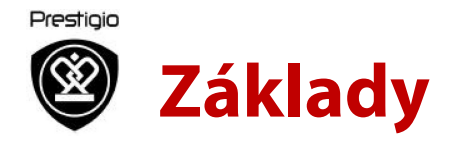

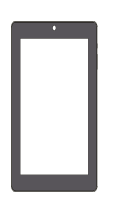

[Tipy k dotykovému ovládaniu](#page-8-1) [Nabíjanie batérie](#page-10-0) [Pripojenie k počítaču](#page-11-0) [Otočenie obrazovky](#page-11-1) **[Uzamknutie a odomknutie obrazovky](#page-12-0)** [Používanie panela s oznámeniami](#page-13-0) [Zadávanie textu](#page-13-1) [Aktualizácia systému](#page-14-0) [Stavové ikony](#page-14-1)

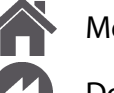

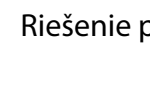

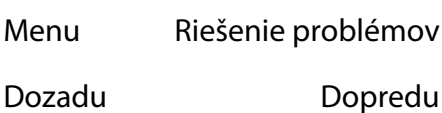

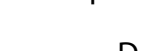

Uzamknutie

 $0 \rightarrow$ 

**Automatické uzamknutie**

Môžete nastaviť dobu, po ktorej sa obrazovka automaticky uzamkne.

<span id="page-12-0"></span>**Uzamknutie a odomknutie obrazovky**

fón uzamknite vždy, keď ho nepoužívate.

Ak chcete zabrániť neželanému zapínaniu, tele-

**Odomknutie** 

- 1. V zozname aplikácií ťuknite na položku **Settings (Nastavenia) > Display (Displej) > Sleep (Spánok).**
- 2. Vyberte požadované nastavenie.

**Nastavenie gesta na odomknutie obrazovky** Nastavením gesta na odomknutie obrazovky, PIN kódu alebo hesla môžete chrániť osobné informácie a zabrániť iným v používaní vášho telefónu.

• V zozname aplikácií ťuknite na položku **Settings (Nastavenia) > Security (Zabezpečenie) > Screen lock (Uzamknutie obrazovky)**.

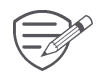

Ak je telefón uzamknutý, stále dokáže:

- Prijímať hovory, textové správy alebo aktualizácie.
- Prehrávať hudbu.
- Nastavovať hlasitosť.

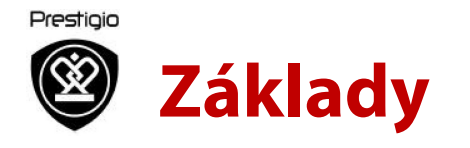

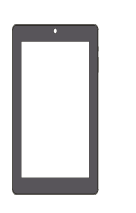

[Tipy k dotykovému ovládaniu](#page-8-1) [Nabíjanie batérie](#page-10-0) [Pripojenie k počítaču](#page-11-0) [Otočenie obrazovky](#page-11-1) [Uzamknutie a odomknutie obrazovky](#page-12-0) **[Používanie panela s oznámeniami](#page-13-0) [Zadávanie textu](#page-13-1)** [Aktualizácia systému](#page-14-0) [Stavové ikony](#page-14-1)

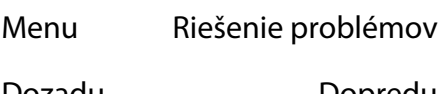

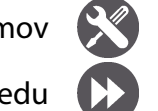

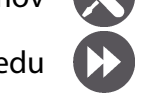

## Dozadu Dopredu

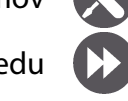

## <span id="page-13-0"></span>**Používanie panela s oznámeniami**

Potiahnutím z hornej časti obrazovky otvoríte panel s oznámeniami. Po prijatí nového oznámenia ho môžete otvoriť a vidieť nové udalosti alebo iné informácie. Prostredníctvom panela s oznámeniami môžete aj rýchlo pristupovať k nastaveniam. Umožňuje rýchlo zapnúť a vypnúť režim Lietadlo, Wi-Fi a Bluetooth. Takisto obsahuje odkazy na nastavenie jasu a orientácie obrazovky.

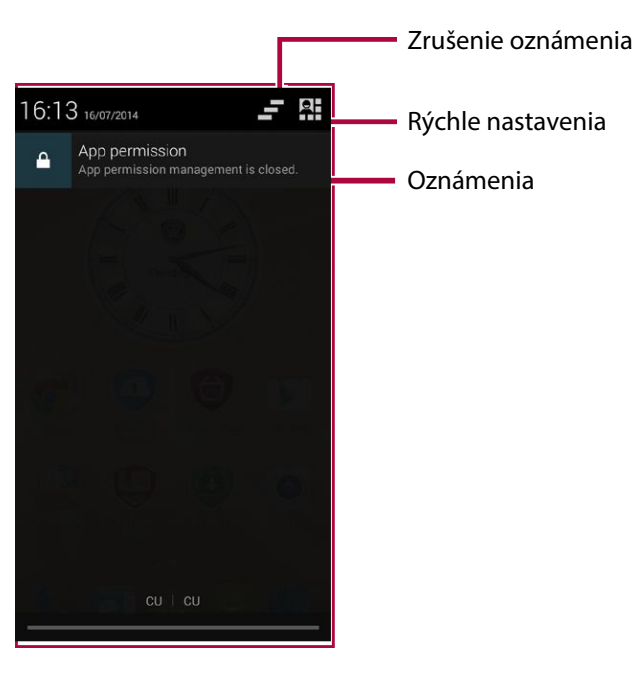

#### <span id="page-13-1"></span>**Zadávanie textu**

Na zadávanie textu (napr. kontaktných informácií, e-mailov a webových adries) môžete používať virtuálnu klávesnicu.

**Používanie klávesnice**

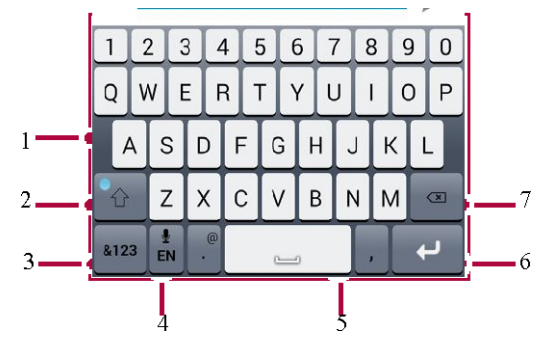

- 1. Znaky
- 2. Shift
- 3. Tlačidlo na prepnutie čísiel a symbolov
- 4. Zadávanie textu hlasom
- 5. Medzerník
- 6. Enter
- 7. Backspace

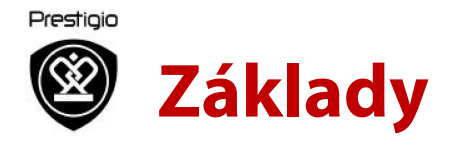

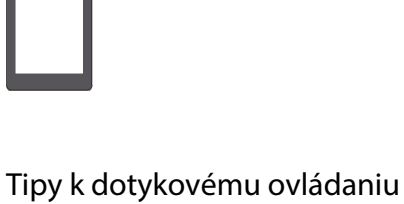

[Nabíjanie batérie](#page-10-0) [Pripojenie k počítaču](#page-11-0) [Otočenie obrazovky](#page-11-1) [Uzamknutie a odomknutie obrazovky](#page-12-0) [Používanie panela s oznámeniami](#page-13-0) **[Zadávanie textu](#page-13-1) [Aktualizácia systému](#page-14-0) [Stavové ikony](#page-14-1)**

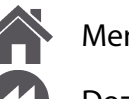

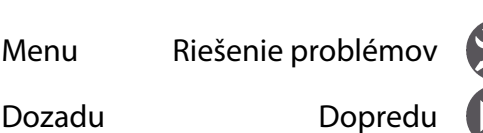

#### **Zadávanie textu hlasom** Aktiváciou funkcie hlasového vstupu a násled-

ným rozprávaním do mikrofónu môžete zadávať text aj hlasom. Telefón bude zobrazovať, čo práve hovoríte.

Písanie hlasom: na obrazovke ťuknite na ikonu  $\underline{\Psi}$ .

**Kopírovanie a vkladanie textu**

- Ťuknite na slovo, potiahnutím kruhov pred a za slovom vyznačte časť, ktorú chcete skopírovať, a ťuknite na ikonu  $\mathbb{E}$ .
- Pri vkladaní textu ťuknite na miesto, kde chcete text vložiť, a podržte na ňom prst. Ťuknite na položku **Paste (Vložiť)**.

#### <span id="page-14-0"></span>**Aktualizácia systému**

Váš telefón môže kontrolovať dostupnosť nových aktualizácií a upozorňovať vás na ne. Dostupnosť nových aktualizácií môžete kontrolovať aj ručne. Túto možnosť môžete nastaviť v menu **Settings (Nastavenia) > About phone (Informácie o telefóne) > Updates (Aktualizácie)**.

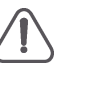

Počas aktualizácie zariadenia nestláčajte žiadne tlačidlá.

#### <span id="page-14-1"></span>**Stavové ikony**

Ikony na stavovom riadku v hornej časti obrazovky informujú o vašom telefóne:

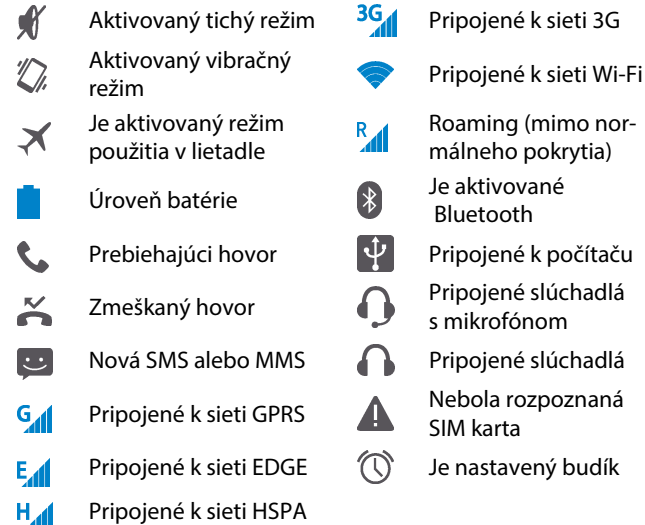

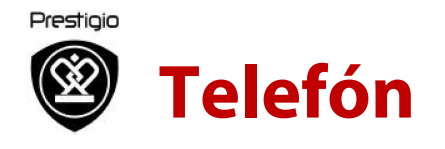

<span id="page-15-0"></span>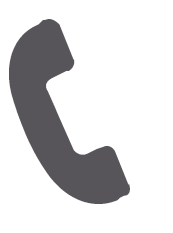

**[Hovory](#page-15-1)** [Kontakty](#page-16-0)  [Skupiny kontaktov](#page-17-0)

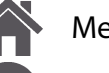

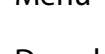

Menu Riešenie problémov

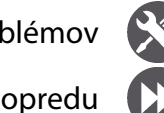

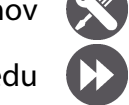

Dozadu Dopredu

V tejto kapitole sa dozviete, ako používať funkcie telefonovania (prijímanie alebo uskutočňovanie hovorov, používanie možností dostupných počas hovorov alebo prispôsobenie funkcií týkajúcich sa hovorov).

### <span id="page-15-1"></span>**Hovory**

**Uskutočnenie hovoru**

- 1. Na domovskej obrazovke alebo v zozname aplikácií ťuknite na položku **Phone (Telefón)**.
- 2. Ťuknutím na ikonu **a** otvoríte číselník.
- 3. Zadajte telefónne číslo a ťuknite na ikonu ...
- 4. Ťuknutím na ikonu **na hovor ukončíte.**

#### **Prijatie hovoru**

Pri prichádzajúcom hovore sa zobrazí obrazovka prichádzajúceho hovoru. Hovor prijmete potiahnutím ikony  $\mathbb Q$  smerom k ikone  $\mathbb L$ .

**Stíšenie prichádzajúceho hovoru**

Pri prichádzajúcom hovore môžete stlačením vypínača alebo tlačidla na ovládanie hlasitosti vypnúť zvonenie bez toho, aby ste hovor odmietli.

#### **Vytvorenie konferenčného hovoru**

Ak túto funkciu podporuje sieť, vytočte prvé číslo alebo prijmite hovor. Následne postupne vytáčajte ďalšie telefónne čísla, ktoré chcete zahrnúť do konferenčného hovoru.

- 1. Ak chcete počas hovoru volať inej osobe, fuknite na ikonu $\frac{2}{\lambda}$ .
- 2. Po vytočení druhého telefónneho čísla bude prvý hovor podržaný.
- 3. Ťuknutím na ikonu  $\hat{\lambda}$  pridáte kontakt do konferenčného hovoru.

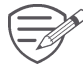

Najprv si však overte, či nainštalovaná SIM karta podporuje konferenčný hovor. Ďalšie podrobnosti sa dozviete od svojho operátora.

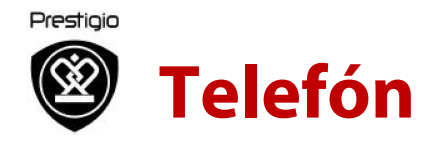

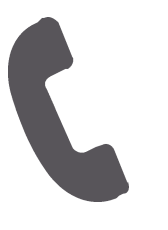

[Hovory](#page-15-1) **[Kontakty](#page-16-0)**  [Skupiny kontaktov](#page-17-0)

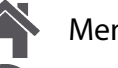

Menu Riešenie problémov

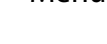

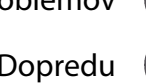

Dozadu Dopredu

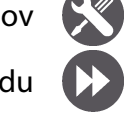

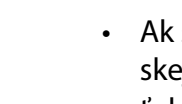

Hovor na tiesňovú linku nebudete môcť uskutočniť, ak sa nachádzate mimo oblasti pokrytia.

V Európe používajú tiesňové linky štandardne číslo 112, v UK 999.

**Uskutočnenie hovoru na tiesňovú linku** V niektorých krajinách môžete uskutočňovať tiesňové hovory aj bez nainštalovanej SIM karty, alebo keď bola SIM karta zablokovaná.

ku **Phone (Telefón)**.

tu a ťuknite na ikonu **L**.

1. Na domovskej obrazovke ťuknite na polož-

3. Zadajte číslo tiesňovej linky pre vašu lokali-

2. Ťuknutím na ikonu **odvoríte číselník**.

### <span id="page-16-0"></span>**Kontakty**

<u>໌ຫຼີ</u>

Kontakty sa ukladajú do jedného z dvoch dostupných telefónnych zoznamov: Do telefónneho zoznamu na SIM karte (nachádza sa na SIM karte) alebo do inteligentného telefónneho zoznamu (nachádza sa v telefóne).

• Ak si chcete prezerať kontakty, na domovskej obrazovke alebo v zozname aplikácií ťuknite na ikonu **People (Ľudia)**.

**Vyhľadávanie kontaktov**

- 1. V zozname kontaktov môžete rolovať smerom nahor alebo nadol.
- 2. Ťuknite na ikonu a na vyhľadávacej lište zadajte prvých niekoľko písmen mena kontaktu.
- 3. V zobrazenom zozname vyberte požadovaný kontakt.

#### **Pridanie nového kontaktu**

#### Prvý spôsob:

- 1. Na domovskej obrazovke alebo v zozname aplikácií ťuknite na položku **Phone (Telefón)**.
- 2. Ťuknutím na ikonu **z** zobrazíte číselník.
- 3. Zadajte číslo a ťuknite na ikonu **4. Add to contacts (Pridať do kontaktov)**.
- 4. Zadajte potrebné informácie.
- 5. Kontakt uložte ťuknutím na položku **Done (Hotovo)**.

#### Druhý spôsob:

- 1. Prejdite na položku **People (Ľudia)** a zobrazte zoznam kontaktov.
- 2. Ťuknite na ikonu  $\blacktriangle$  a pridajte nový kontakt.

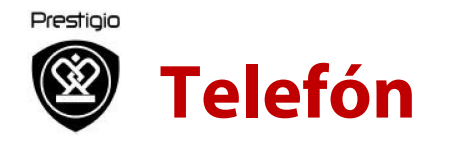

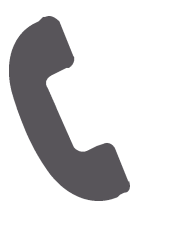

[Hovory](#page-15-1) [Kontakty](#page-16-0)  **[Skupiny kontaktov](#page-17-0)**

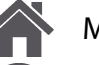

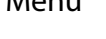

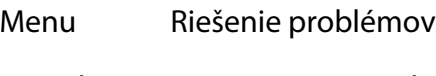

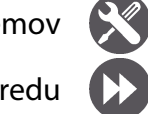

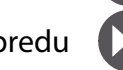

Dozadu Dopredu

**Importovanie alebo exportovanie kontaktov**

- 1. Prejdite na položku **People (Ľudia)** a zobrazte zoznam kontaktov.
- 2. Ťuknite na ikonu **> Import/export (Importovať/exportovať)**.
- 3. Vyberte pamäť kontaktov.
- 4. Postupujte podľa zobrazených pokynov.

**Odstránenie kontaktov**

- 1. Prejdite na položku **People (Ľudia)** a zobrazte zoznam kontaktov.
- 2. Ťuknite na ikonu **> Delete contact (Odstrániť kontakt)**.
- 3. Vyberte kontakty, ktoré chcete odstrániť.
- 4. Ťuknite na tlačidlo OK a kontakty sa vymažú.

#### <span id="page-17-0"></span>**Skupiny kontaktov**

Kontakty môžete pridávať do rôznych skupín. U rôznych skupín môžete používať rôzne spôsoby identifikácie alebo im odosielať hromadné správy.

#### **Pridanie kontaktu do skupiny**

- 1. Prejdite na položku **People (Ľudia)** a zobrazte zoznam kontaktov.
- 2. Ťuknutím na ikonu za zobrazíte skupiny kontaktov.
- 3. Ťuknutím na ikonu  $\overline{z}$  pridáte kontakt do skupiny.
- 4. Zadajte názov skupiny, ťuknite na ikonu a pridajte kontakty.

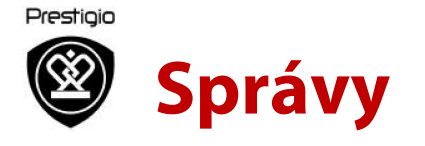

<span id="page-18-0"></span>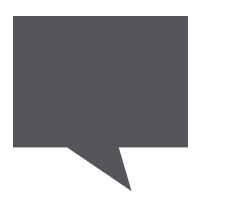

#### **[Odoslanie správy](#page-18-1)**

[Kontrola nových správ](#page-19-0) [Odoslanie odpovede na správu](#page-19-1) [Presmerovanie alebo odstránenie správy](#page-19-2) [Odstránenie konverzácie](#page-19-3)

Prostredníctvom tejto funkcie si môžete vymieňať SMS alebo MMS správy s inými používateľmi prostredníctvom mobilnej siete. Odoslané a prijaté správy sú elegantne zoskupené do konverzácií, podľa kontaktov alebo telefónnych čísel.

#### <span id="page-18-1"></span>**Odoslanie správy**

 $\overline{1}$ 

Na domovskej obrazovke alebo v zozname aplikácií ťuknite na položku **Messaging (Správy)**. Následne ťuknite na ikonu **a vytvorte novú** správu.  $\mathcal{L}$ 

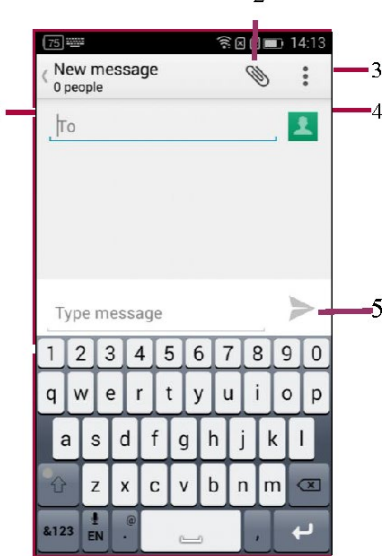

- 1. Zadajte telefónne číslo.
- 2. Pridajte obrázok, video, hudobný súbor alebo prezentáciu.
- 3. Ďalšie možnosti
- 4. Pridajte príjemcu zo zoznamu kontaktov.
- 5. Odošlite správu.

Počet znakov textovej správy je obmedzený (zobrazuje sa nad tlačidlom na odoslanie). Ak prekročíte limit, textová správa sa síce doručí, bude však rozdelená a spoplatnená ako viac správ.

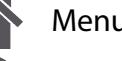

Menu Riešenie problémov

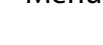

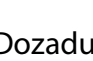

Dozadu Dopredu

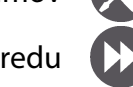

19 www.prestigio.sk

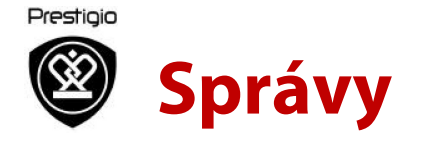

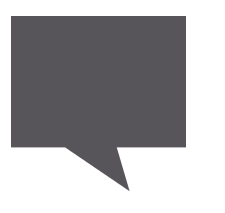

[Odoslanie správy](#page-18-1) **[Kontrola nových správ](#page-19-0) [Odoslanie odpovede na správu](#page-19-1) [Presmerovanie alebo odstránenie správy](#page-19-2) [Odstránenie konverzácie](#page-19-3)**

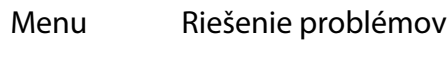

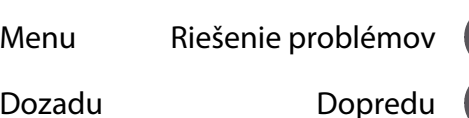

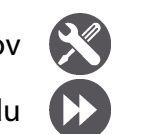

### <span id="page-19-0"></span>**Kontrola nových správ**

Po prijatí novej správy telefón prehrá zvukový signál, zavibruje alebo správu na chvíľu zobrazí na stavovom riadku, v závislosti od nastavenia upozornení.

• Na domovskej obrazovke alebo v zozname aplikácií ťuknite na položku **Messaging (Správy)**. Ťuknite na konverzáciu a skontrolujte správu.

#### <span id="page-19-1"></span>**Odoslanie odpovede na správu**

- 1. Na obrazovke so správami ťuknite na konverzáciu, ktorá obsahuje správu.
- 2. Do textového poľa zadajte správu.
- 3. Ťuknite na ikonu > Správa sa odošle.

#### <span id="page-19-2"></span>**Presmerovanie alebo odstránenie správy**

- 1. Na obrazovke so správami ťuknite na konverzáciu, ktorá obsahuje správu.
- 2. Ťuknite na správu a podržte ju.
- 3. V kontextovom okne vyberte položku **Forward (Presmerovať)** alebo **Delete (Odstrániť)**.

#### <span id="page-19-3"></span>**Odstránenie konverzácie**

- 1. Ak chcete zobraziť obrazovku so správami, na domovskej obrazovke alebo v zozname aplikácií ťuknite na položku **Messaging (Správy)**.
- 2. Ťuknite na kontakt alebo telefónne číslo a podržte ho.
- 3. Ťuknite na ikonu v spodnej časti obrazovky.

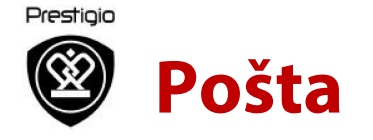

<span id="page-20-0"></span>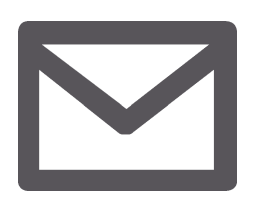

## **[Nastavenie e-mailového účtu](#page-20-1)**

**[Odoslanie e-mailu](#page-20-2)**

[Zobrazenie e-mailov](#page-21-0) [Odoslanie odpovede na e-mail](#page-21-1) [Odstraňovanie e-mailov](#page-21-2)

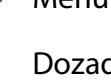

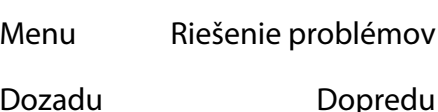

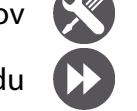

sa, ako odosielať alebo zobrazovať správy z osobného alebo firemného účtu. **Nastavenie e-mailového účtu**

<span id="page-20-1"></span>1. Na domovskej obrazovke alebo v zozname aplikácií ťuknite na položku **Email** a vykonajte jeden z nasledujúcich úkonov:

Túto aplikáciu môžete použiť na odosielanie alebo zobrazovanie e-mailových správ. Naučte

- Ak pridávate e-mailový účet po prvý raz, pokračujte nasledujúcim krokom.
- Ak ste e-mailový účet už pridávali, ťuknite na ikonu **> Settings (Nastavenia) > Add Account (Pridať účet)**.
- 2. Zadajte e-mailovú adresu a prihlasovacie heslo k vášmu účtu.

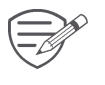

Po pridaní e-mailového účtu budete môcť do zariadenia preberať e-maily.

**Vymazanie emailového účtu**

- 1. Prejdite do menu **Settings (Nastavenia) > Accounts (Účty)**.
- 2. Ťuknite na e-mailový účet, ktorý chcete odstrániť.
- 3. Ťuknite na ikonu **> Remove account (Odstrániť účet)**.

### <span id="page-20-2"></span>**Odoslanie e-mailu**

Na domovskej obrazovke alebo v zozname aplikácií ťuknite na položku **Email**.

Následne ťuknite na ikonu 4 a vytvorte nový email.

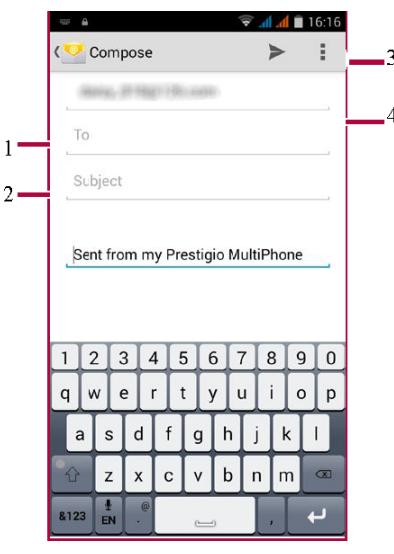

- 1. Zadajte príjemcu
- 2. Zadajte predmet e-mailu
- 3. Ďalšie možnosti
- 4. Odošlite e-mail

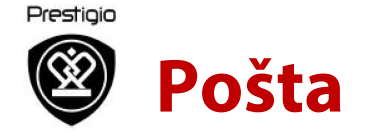

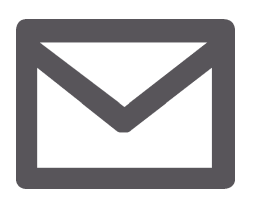

[Nastavenie e-mailového účtu](#page-20-1) [Odoslanie e-mailu](#page-20-2) **[Zobrazenie e-mailov](#page-21-0) [Odoslanie odpovede na e-mail](#page-21-1) [Odstraňovanie e-mailov](#page-21-2)**

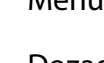

Menu Riešenie problémov

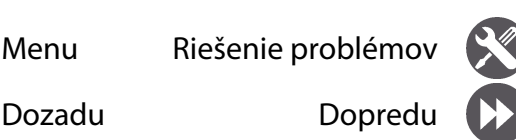

## <span id="page-21-0"></span>**Zobrazenie e-mailov**

- 1. V schránke doručených e-mailov ťuknite na ikonu  $G$  a skontrolujte, či ste nedostali nové e-maily.
- 2. Ťuknite na požadovaný e-mail a prečítajte si ho.
- Tlačidlami  $\langle$  alebo  $\rangle$  môžete zobraziť predchádzajúce alebo nasledujúce e-maily.

**Vyhľadávanie e-mailov**

- 1. Ťuknutím na ikonu zobrazíte vyhľadávaciu lištu.
- 2. V kontextovom zozname vyberte možnosť vyhľadávania.
- 3. Do vyhľadávacej lišty zadajte prvých niekoľko znakov z mena odosielateľa e-mailu alebo z predmetu e-mailu.
- 4. V zobrazenom zozname vyberte požadovaný e-mail.

#### <span id="page-21-1"></span>**Odoslanie odpovede na e-mail**

- 1. V schránke prijatých e-mailov ťuknite na požadovaný e-mail.
- 2. Ťuknite na ikonu  $\blacklozenge$  a vytvorte nový e-mail.
- 3. Ťuknutím na ikonu  $\triangleright$  odošlete e-mail.

#### <span id="page-21-2"></span>**Odstraňovanie e-mailov**

• Ťuknite na e-mail, ktorý chcete odstrániť, a následne na ikonu **II**.

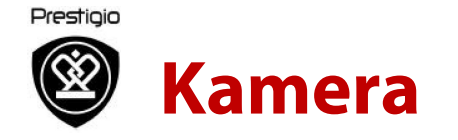

<span id="page-22-0"></span>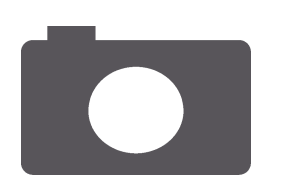

**[Stručný popis kamery](#page-22-1) [Snímanie fotografií](#page-22-2) [Nahrávanie videí](#page-23-0)**

[Prispôsobenie nastavení pri snímaní fotografií](#page-23-1)  [a nahrávaní videí](#page-23-1)

Menu Riešenie problémov

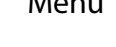

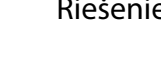

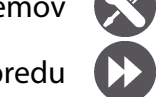

Dozadu Dopredu

Pomocou vášho telefónu môžete vytvárať fotografie a videá. Okrem zadnej kamery môžete použiť aj kameru na prednej strane, ktorá je určená na videohovory alebo vytváranie autoportrétov.

- Ak chcete používať kameru, na domovskej obrazovke alebo v zozname aplikácií ťuknite na položku **Camera (Kamera)**.

### <span id="page-22-1"></span>**Stručný popis kamery**

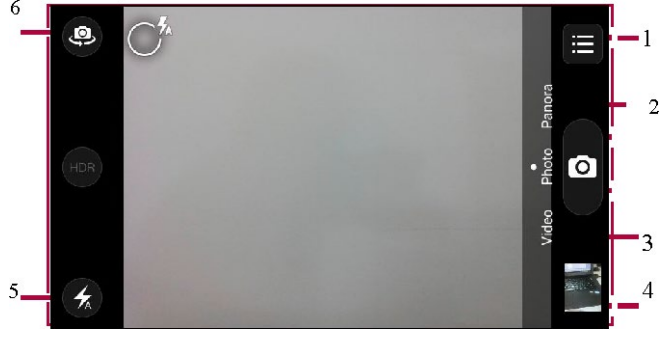

- 1. Nastavenie telefónu/videí
- 2. Snímanie fotografií
- 3. Nahrávanie videí
- 4. Náhľad obrázka
- 5. Nastavenie blesku
- 6. Prepínanie prednej a zadnej kamery

#### <span id="page-22-2"></span>**Snímanie fotografií**

- 1. Zapnite kameru.
- 2. V prípade potreby upravte parametre expozície.
- 3. Nasmerujte kameru na objekt, ktorý chcete nasnímať.
- 4. Ťuknite na ikonu **o.** Vytvorí sa fotografia.

#### **Vytvorenie autoportrétu**

- Zapnite kameru.
- 2. Na obrazovke ťuknite na ikonu  $\mathbf{B}$ .
- 3. Ťuknite na ikonu **o.** Vytvorí sa fotografia.

#### **Vytvorenie panoramatickej fotografie**

Pomocou vášho telefónu môžete dostať akékoľvek vysoké alebo široké objekty do jednej fotografie.

- 1. Zapnite kameru.
- 2. Prejdite nadol k režimom snímania a ťuknite na ikonu
- 3. Ak ste pripravení nasnímať prvú fotografiu, ťuknite na ikonu .
- 4. Zobrazí sa šípka. Pohybujte fotoaparátom čo najplynulejšie.
- 5. Kamera spojí všetky zábery do jednej fotografie.

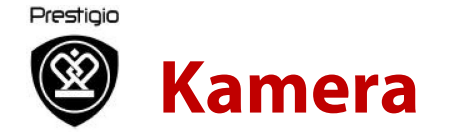

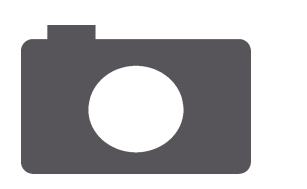

[Stručný popis kamery](#page-22-1) [Snímanie fotografií](#page-22-2) [Nahrávanie videí](#page-23-0)

**[Prispôsobenie nastavení pri snímaní foto](#page-23-1)[grafií a nahrávaní videí](#page-23-1)**

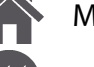

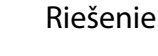

Menu Riešenie problémov

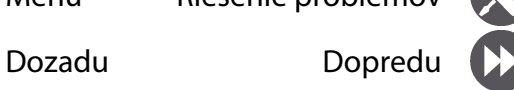

#### <span id="page-23-0"></span>**Nahrávanie videí**

 $\overline{a}$ 

- 1. Zapnite kameru.
- 2. Ak ste pripravení nahrať video, ťuknite na ikonu $\bullet$ .
- 3. Ak chcete zastaviť nahrávanie, ťuknite na  $ikonu$ .

#### <span id="page-23-1"></span>**Prispôsobenie nastavení pri snímaní fotografií a nahrávaní videí**

Pred nasnímaním fotografie alebo nahraním videa môžete upraviť nastavenia kamery.

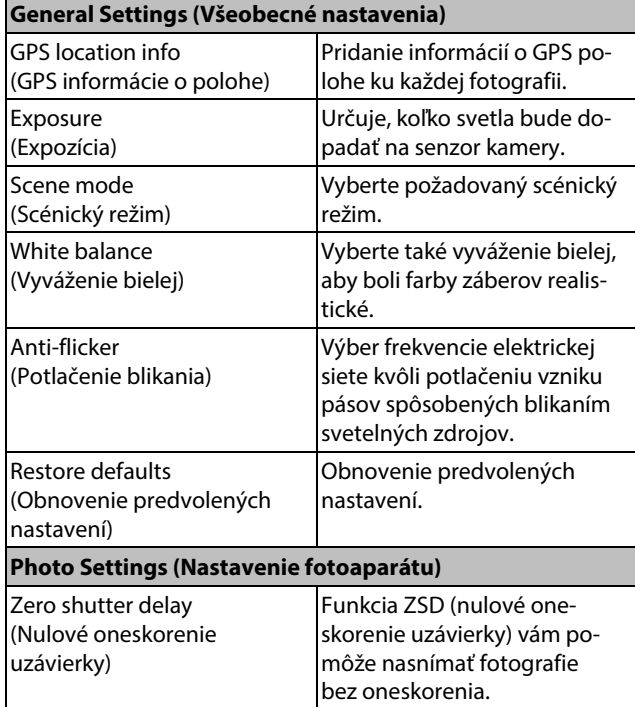

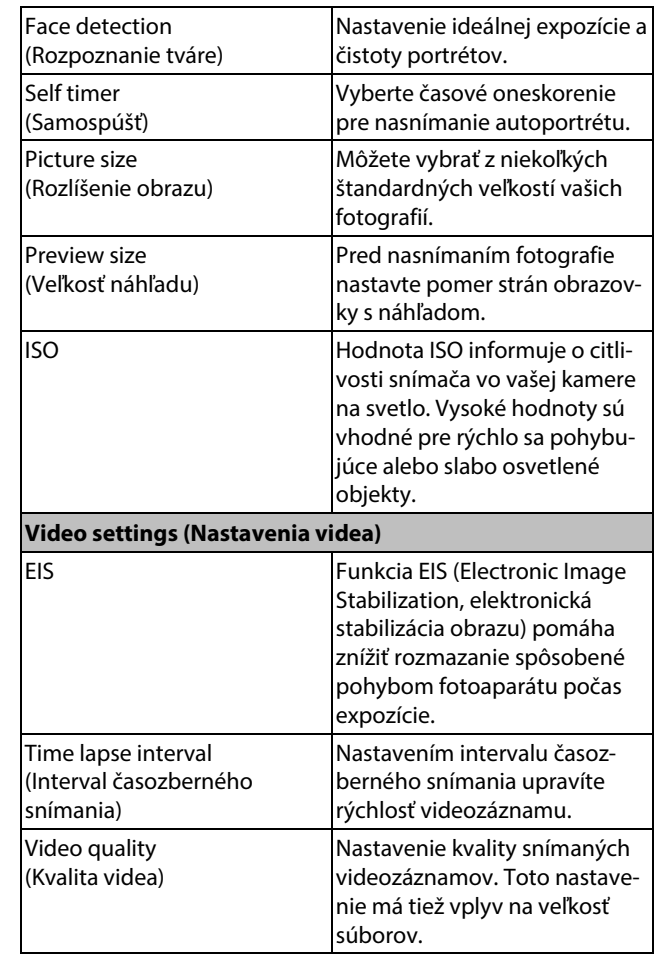

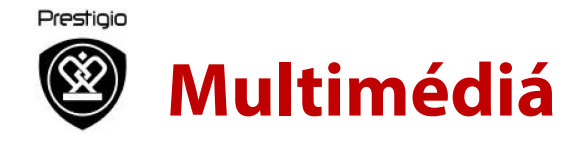

<span id="page-24-0"></span>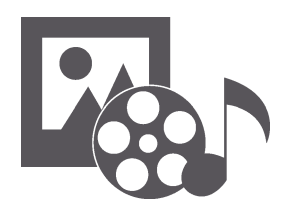

**[Galéria](#page-24-1)** [Videoprehrávač](#page-25-0) [Prehrávač hudby](#page-25-1) [FM rádio](#page-26-0)

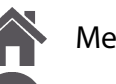

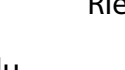

Menu Riešenie problémov

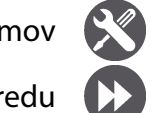

Dozadu Dopredu

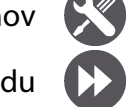

Vďaka podpore niekoľkých druhov multimédií si môžete na svojom telefóne užiť veľa zábavy. Môžete prezerať galériu fotografií, užívať si hudbu a sledovať videá.

#### <span id="page-24-1"></span>**Galéria**

**Prezeranie fotografií**

- 1. Na domovskej obrazovke alebo v zozname aplikácií ťuknite na položku **Gallery (Galéria)**.
- 2. Prejdite k albumu alebo skupine fotografií.
- 3. Ťuknutím na fotografiu ju zobrazíte na celej obrazovke.

**Priblíženie a oddialenie**

Pohybom dvoch prstov od seba na akomkoľvek mieste priblížite zobrazenie. K pôvodnému zobrazeniu sa vrátite opätovným dvojitým ťuknutím alebo pohybom dvoch prstov smerom k sebe.

#### **Úprava fotografií**

Prezeranú fotografiu môžete upravovať tlačidlami na obrazovke.

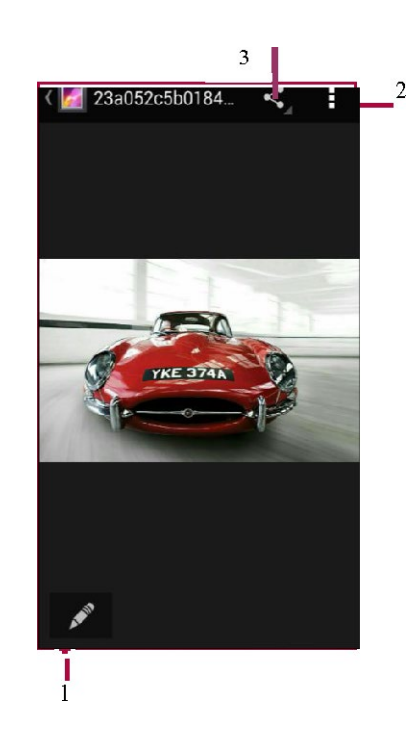

- 1. Úprava fotografie
- 2. Ďalšie možnosti
- 3. Zdieľanie fotografie

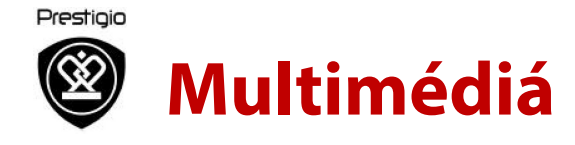

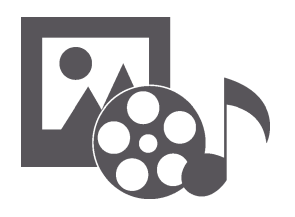

[Galéria](#page-24-1) **[Videoprehrávač](#page-25-0) [Prehrávač hudby](#page-25-1)** [FM rádio](#page-26-0)

#### <span id="page-25-0"></span>**Videoprehrávač**

Videoprehrávač v telefóne môžete použiť na sledovanie videí.

**Sledovanie videí**

- 1. Na domovskej obrazovke alebo v zozname aplikácií ťuknite na položku **Videos (Videá)**.
- 2. Vyberte video, ktoré chcete sledovať.
- 3. Ovládacími prvkami na displeji môžete ovládať prehrávanie videa.
- 4. Tlačidlami na nastavenie hlasitosti môžete upravovať hlasitosť.
- 5. Ťuknutím na ikonu vyberiete ďalšie možnosti.

#### <span id="page-25-1"></span>**Prehrávač hudby**

Na hudobnom prehrávači môžete počúvať svoje obľúbené skladby. Aplikácia **Music (Hudba)** tvorí centrálny portál pre prístup k vašej obľúbenej hudbe – či už ide o skladby uložené vo vašom telefóne alebo streamované z rôznych hudobných služieb.

#### **Počúvanie hudby**

- 1. Na domovskej obrazovke alebo v zozname aplikácií ťuknite na položku **Music (Hudba)**.
- 2. Ťuknite na skladbu v zozname alebo ťuknutím na ikonu vyhľadajte požadovanú skladbu.
- 3. Ovládacími prvkami na displeji môžete ovládať prehrávanie hudby.
- 4. Tlačidlami na nastavenie hlasitosti môžete upravovať hlasitosť.
- 5. Ťuknutím na ikonu zobrazíte viac možností.

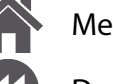

Menu Riešenie problémov

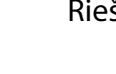

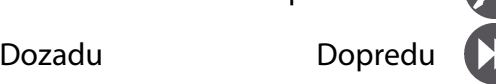

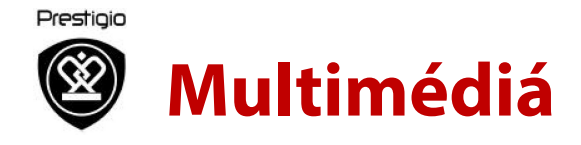

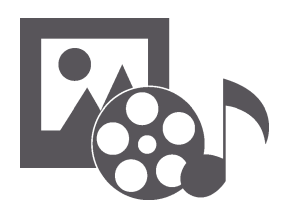

[Galéria](#page-24-1) [Videoprehrávač](#page-25-0) [Prehrávač hudby](#page-25-1) **[FM rádio](#page-26-0)**

#### <span id="page-26-0"></span>**FM rádio**

Na telefóne môžete počúvať rozhlasové vysielanie.

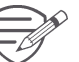

Aby ste mohli na telefóne používať FM rádio, budete musieť najprv pripojiť slúchadlá.

**Počúvanie rozhlasových staníc**

- 1. Na domovskej obrazovke alebo v zozname aplikácií ťuknite na položku **FM radio (FM rádio)**.
- 2. Ťuknite na položku **> Search (Hľadať)**. Telefón spustí automatické vyhľadávanie a uloží všetky dostupné stanice.
- 3. Na ovládanie prehrávania použite tlačidlá na obrazovke.
- 4. Tlačidlami na nastavenie hlasitosti môžete upravovať hlasitosť.
- 5. Ťuknutím na ikonu vyberiete ďalšie možnosti.

Menu Riešenie problémov

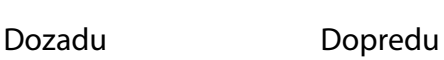

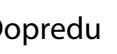

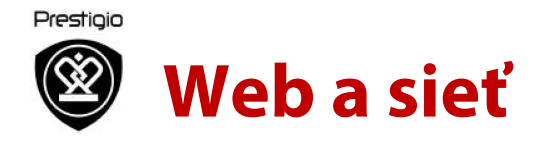

<span id="page-27-0"></span>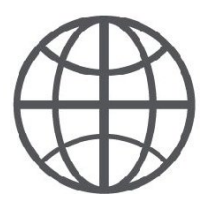

**[Pripojenie k internetu](#page-27-1)** [Prezeranie webu](#page-28-0)

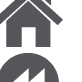

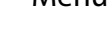

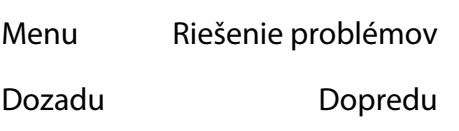

Telefón môžete pripojiť k internetu a prezerať na ňom webové stránky.

#### <span id="page-27-1"></span>**Pripojenie k internetu**

Telefón sa bude pripájať k internetu vždy, keď to bude potrebovať – buď pomocou Wi-Fi pripojenia (ak je dostupné) alebo pomocou dátového pripojenia vášho mobilného operátora.

#### **Dátové pripojenie**

Môžete použiť dátové pripojenie prostredníctvom vášho mobilného operátora.

**Zapnutie dátového pripojenia**

- 1. Prejdite do menu **Settings (Nastavenia) > More… (Viac…) > Mobile networks (Mobilné siete) > Data connection (Dátové pripojenie)**.
- 2. Ťuknutím zapnete alebo vypnete dátové pripojenie.
- 

Niektoré aplikácie a služby môžu prostredníctvom mobilnej dátovej siete prenášať dáta, ktoré môžu byť spoplatnené. Ďalšie podrobnosti sa dozviete od svojho operátora.

#### **Zapnutie dátového roamingu**

Pripájajte sa k partnerským sieťam vášho mobilného operátora a pristupujte k dátovým službám, aj keď ste mimo pokrytia sieťou vášho mobilného operátora.

- 1. Prejdite do menu **Settings (Nastavenia) > Data usage (Prenos dát)**.
- 2. Ťuknite na ikonu **> Data roaming (Dátový roaming)** a zapnite ho alebo vypnite.

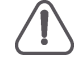

Používanie dátových služieb v roamingu môže byť nákladné. Skôr, než začnete používať dátový roaming, si u svojho mobilného operátora overte výšku poplatkov za dáta prenášané v roamingu.

**Používanie telefónu ako bezdrôtového smerovača**

Vaše dátové pripojenie môžete zdieľať s inými zariadeniami. Stačí telefón prepnúť do režimu bezdrôtového smerovača.

- 1. Prejdite do menu **Settings (Nastavenia) > More… (Viac…) > Tethering & portable hotspot (Zdieľanie dátového pripojenia a prenosný prístupový bod)**.
- 2. Ťuknutím zapnete prenosný prístupový bod Wi-Fi.

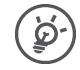

Dáta z vašej dátovej tarify využívajú aj ostatné pripojené zariadenia, čo sa môže prejaviť zvýšenými platbami za dátové prenosy. Ďalšie informácie o dostupnosti a cenách sa dozviete od svojho poskytovateľa dátových služieb.

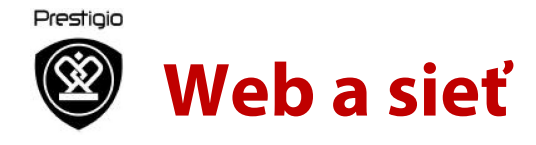

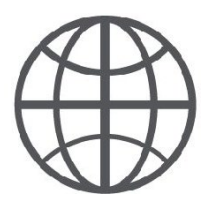

### [Pripojenie k internetu](#page-27-1) **[Prezeranie webu](#page-28-0)**

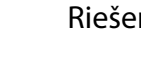

## Menu Riešenie problémov

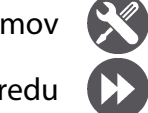

Dozadu Dopredu

**Wi-Fi**

1. Prejdite do menu **Settings (Nastavenia) > Wi-Fi**.

Ak zariadenie pripojíte k Wi-Fi sieti, budete môcť pristupovať k internetu alebo zdieľať me-

diálne súbory s inými zariadeniami.

**Pripojenie k bezdrôtovej sieti**

- 2. Skontrolujte, či je funkcia Wi-Fi nastavená na **On (Zap.)**.
- 3. V sekcii Wi-Fi sa zobrazí zoznam rozpoznaných Wi-Fi sietí.
- 4. Ťuknite na Wi-Fi sieť, ku ktorej sa chcete pripojiť.
- Ak ste vybrali zabezpečenú sieť, zobrazí sa výzva na zadanie prístupového hesla.

#### <span id="page-28-0"></span>**Prezeranie webu**

Telefón môžete používať na prezeranie webových stránok. Ešte predtým, ako začnete prezerať webové stránky, sa pripojte k internetu prostredníctvom Wi-Fi siete alebo mobilného pripojenia.

#### **Prezeranie webových stránok**

- 1. Na domovskej obrazovke alebo v zozname aplikácií ťuknite na položku **Browser (Prehliadač)**.
- 2. Zadajte hľadané kľúčové slovo alebo adresu webovej stránky.

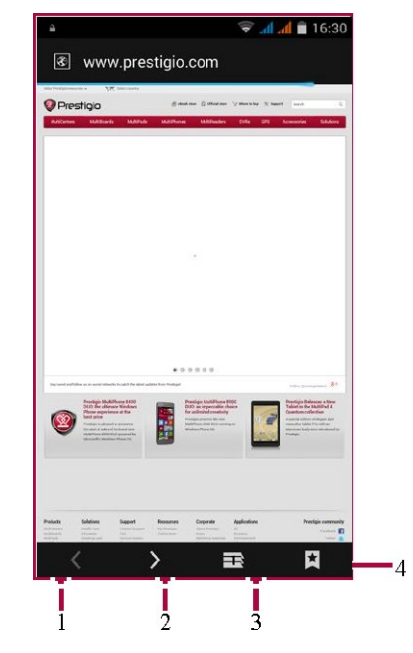

- 1. Predchádzajúca webová stránka
- 2. Nasledujúca webová stránka
- 3. Náhľad webovej stránky
- 4. Prezeranie položiek **Bookmarks (Záložky)**, **History (História)** a **Saved pages (Uložené stránky)**.

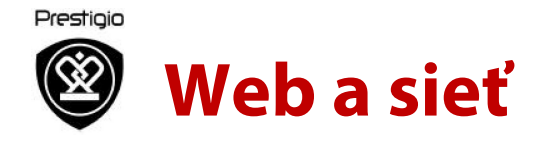

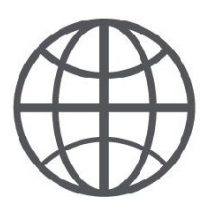

[Pripojenie k internetu](#page-27-1) **[Prezeranie webu](#page-28-0)**

**Náhľad webovej stránky**

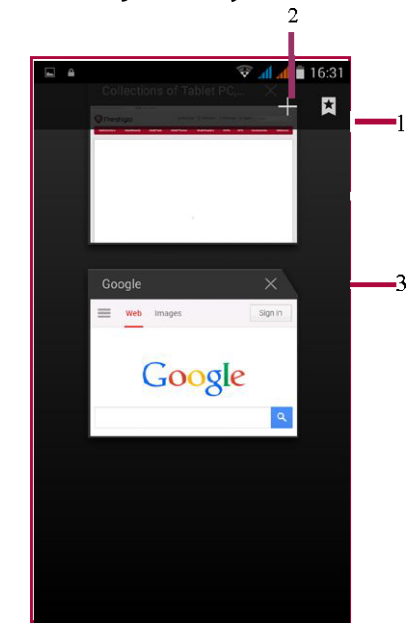

- 1. Prezeranie záložiek
- 2. Otvorenie novej stránky
- 3. Zatvorenie webovej stránky Bluetooth

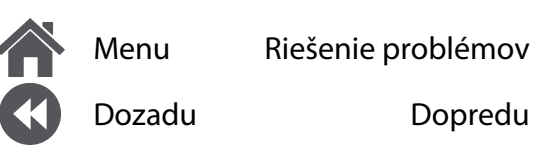

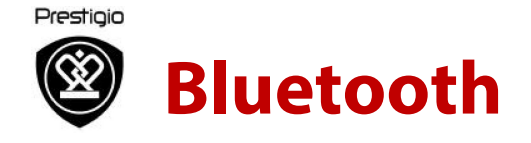

<span id="page-30-0"></span>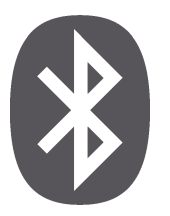

### **[Spárovanie s Bluetooth zariadeniami](#page-30-1) Príjem dát [prostredníctvom Bluetooth](#page-30-2) [Odosielanie dát prostredníctvom Bluetooth](#page-30-3)**

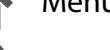

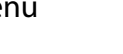

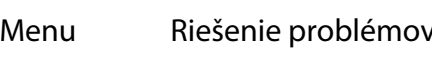

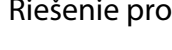

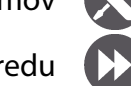

Dozadu Dopredu

Váš telefón sa dokáže pripojiť ku kompatibilnému Bluetooth zariadeniu a vymieňať si s ním dáta. Bluetooth slúži na vytvorenie priameho bezdrôtového pripojenia medzi dvomi zariadeniami na krátku vzdialenosť.

#### <span id="page-30-1"></span>**Spárovanie s Bluetooth zariadeniami**

- 1. Prejdite do menu **Settings (Nastavenia) > Bluetooth**.
- 2. Skontrolujte, či je funkcia **Bluetooth** nastavená na **On (Zap.)**.
- 3. Zobrazí sa zoznam dostupných Bluetooth zariadení.
- 4. Ťuknite na zariadenie, ku ktorému sa chcete pripojiť.
- 5. Aby bolo spárovanie úspešné, druhé zariadenie musí výzvu na spárovanie prijať.

### <span id="page-30-2"></span>**Príjem dát prostredníctvom Bluetooth**

- 1. Skontrolujte, či je funkcia **Bluetooth** nastavená na **On (Zap.)**.
- 2. Ťuknutím na váš model telefónu ho zviditeľníte pre všetky ostatné Bluetooth zariadenia v blízkosti.
- 3. Prijmite požiadavku na párovanie a pripojte sa k inému Bluetooth zariadeniu.
- 4. Posunutím otvorte panel s oznámeniami a ťuknite na položku **Accept (Prijať)**.

#### <span id="page-30-3"></span>**Odosielanie dát prostredníctvom Bluetooth**

- 1. Vyberte súbor, ktorý chcete zdieľať.
- 2. Ťuknite na ikonu  $\leq$  a odošlite súbor prostredníctvom Bluetooth.
- 3. Vyberte zariadenie. Spustí sa odosielanie súboru.

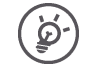

Súbory prijaté cez Bluetooth sa ukladajú do priečinka Bluetooth.

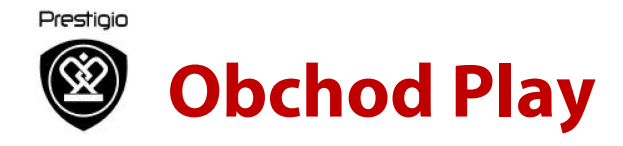

<span id="page-31-0"></span>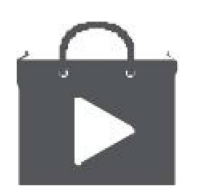

**[Vyhľadanie a inštalácia aplikácie](#page-31-1) [Odinštalovanie aplikácie](#page-31-2)**

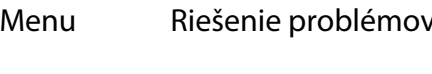

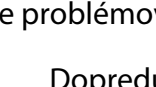

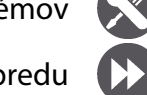

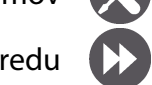

Dozadu Dopredu

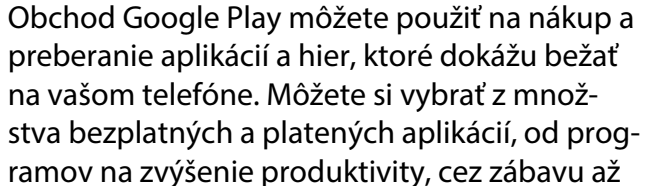

po hry.

- 
- Nákup platených aplikácií vyžaduje aktiváciu platobnej služby Google Wallet™. Po zakúpení aplikácie sa zobrazí výzva na potvrdenie spôsobu platby.
	- Dostupnosť obchodu a výber aplikácií na prevzatie závisí od regiónu.

### <span id="page-31-1"></span>**Vyhľadanie a inštalácia aplikácie**

- 1. V zozname aplikácií ťuknite na položku **Play store (Obchod Play)**.
- 2. Aplikácie môžete vyhľadávať podľa kategórií. Alebo ťuknite na ikonu a vyhľadajte požadovanú aplikáciu na základe kľúčových slov.
- 3. Po výbere aplikácie sa zobrazia podrobnosti o nej.
- 4. Aplikáciu prevezmete ťuknutím na položku **Install (Inštalovať)**.

- Ak je aplikácia spoplatnená, ťuknite na cenu a nákup dokončite podľa pokynov na obrazovke.

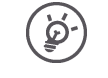

Pri preberaní veľkých súborov použite Wi-Fi pripojenie.

### <span id="page-31-2"></span>**Odinštalovanie aplikácie**

- 1. V zozname aplikácií ťuknite na položku **Play store (Obchod Play)**.
- 2. Ťuknite na ikonu **> My Apps (Moje aplikácie)**.
- 3. Vyberte aplikáciu, ktorú chcete odinštalovať.
- 4. Ťuknite na položku **Uninstall (Odinštalovať)**.

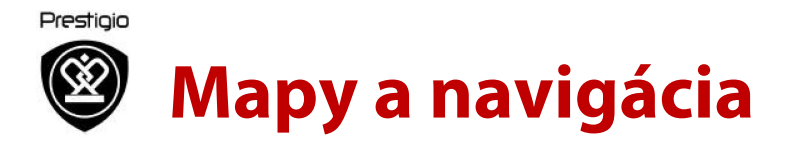

<span id="page-32-0"></span>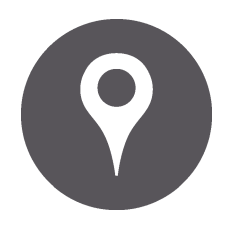

### **[Používanie máp Google](#page-32-1) [Určenie polohy](#page-32-2)** [Vyhľadanie miesta](#page-33-0) [Vytvorenie trasy](#page-33-1)

[Nastavenie máp](#page-33-2)

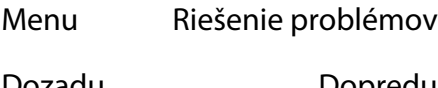

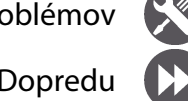

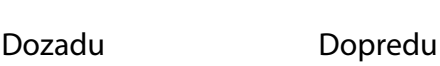

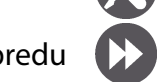

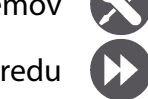

Túto aplikáciu môžete použiť na presné zistenie polohy vášho telefónu, vyhľadávanie miest alebo trás.

### <span id="page-32-1"></span>**Používanie máp Google**

Mapy Google vám umožnia sledovať vašu aktuálnu polohu a prijímať detailné pokyny o trase do cieľového miesta. Takisto ponúkajú vyhľadávacie nástroje na vyhľadanie miest záujmu, adries na mape alebo zobrazenie miest na úrovni ulíc.

• Na domovskej obrazovke alebo v zozname aplikácií ťuknite na položku Maps (Mapy).

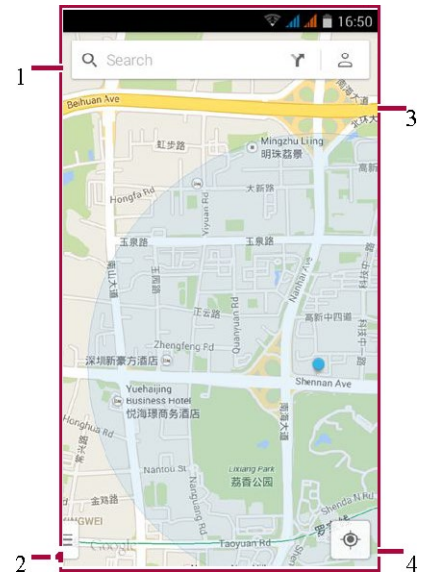

- 1. Vyhľadanie adresy alebo miesta
- 2. Nastavenie mapy
- 3. Vytvorenie trasy
- 4. Zobrazenie vašej polohy

### <span id="page-32-2"></span>**Určenie polohy**

**Zapnutie alebo vypnutie služby zisťovania polohy**

Aby ste mohli pomocou telefónu zistiť svoju presnú polohu, musíte povoliť službu určovania polohy.

- 1. Prejdite do menu **Solutings (Nastavenia) > Location (Poloha)**.
- 2. Položku **Location (Poloha)** prepnite na **On (Zap.)**.

**Vyhľadanie vašej polohy**

• Ťuknutím na ikonu na obrazovke s mapou vyhľadáte svoju polohu na mape.

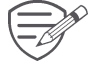

Ak sa nachádzate v oblasti, kde je množstvo okolitých budov, určenie vašej presnej polohy môže trvať dlhšie.

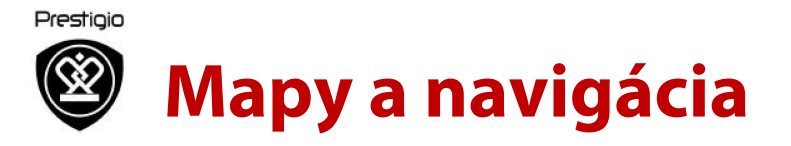

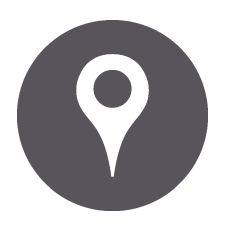

[Používanie máp Google](#page-32-1) [Určenie polohy](#page-32-2) **[Vyhľadanie miesta](#page-33-0) [Vytvorenie](#page-33-1) trasy [Nastavenie máp](#page-33-2)**

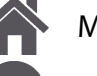

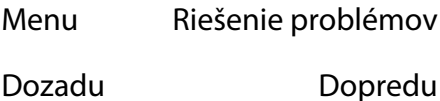

Menu Riešenie problémov

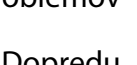

<span id="page-33-0"></span>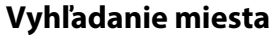

Môžete vyhľadávať názov podniku, ulicu alebo mesto. Už počas písania sa budú zobrazovať vhodné návrhy.

- 1. Na obrazovke s mapou ťuknite na ikonu
- 2. Zadajte miesto, ktoré chcete vyhľadať.
- 3. Zo zoznamu výsledkov vyberte požadované miesto.

#### <span id="page-33-1"></span>**Vytvorenie trasy**

Môžete vytvoriť detailný popis trasy k miestu, na ktoré sa chcete dostať.

- 1. Na obrazovke s mapou ťuknite na ikonu a vytvorte trasu.
- 2. Zadajte počiatočný a cieľový bod.
- 3. Zo zoznamu výsledkov vyberte požadované miesto.
- 4. Vyberte, akým spôsobom sa chcete dostať do cieľového miesta.
- 5. Otvorí sa mapa s trasou do vášho cieľového miesta.

#### <span id="page-33-2"></span>**Nastavenie máp**

Mapy Google môžete nastaviť. Pri prezeraní máp ťuknite na ikonu**<b>***E* > Settings (Nastave**nia)**.

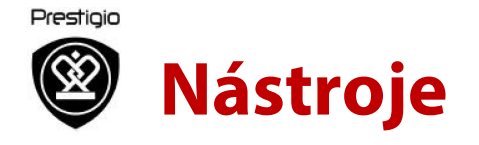

<span id="page-34-0"></span>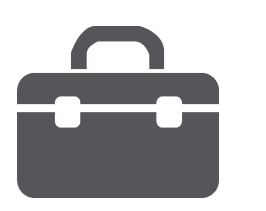

**[Vyhľadávanie Google](#page-34-1) [Budík](#page-34-2)** [Kalendár](#page-35-0)

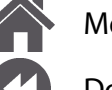

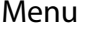

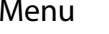

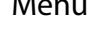

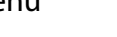

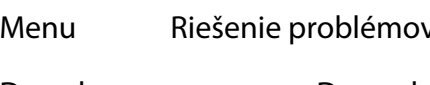

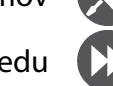

Dozadu Dopredu

## <span id="page-34-1"></span>**Vyhľadávanie Google**

Túto aplikáciu môžete použiť na vyhľadávanie nielen na internete, ale aj v aplikáciách a ich obsahu priamo v telefóne.

• Na domovskej obrazovke alebo v zozname aplikácií ťuknite na položku Google.

**Vyhľadávanie na webe alebo v telefóne**

- 1. Ťuknite na vyhľadávacie políčko a zadajte kľúčové slovo.
- 2. Môžete vybrať aj niektoré z navrhovaných kľúčových slov.

#### **Vyhľadávanie hlasom**

Funkciu Google Voice Search (Hlasové vyhľadávanie Google) môžete použiť na vyhľadanie informácií na webe. Stačí iba hovoriť do telefónu.

- 1. Na domovskej obrazovke alebo v zozname aplikácií ťuknite na položku **Voice search (Hlasové vyhľadávanie)**.
- Ak sa na domovskej obrazovke nachádza vyhľadávacia lišta Google, môžete tiež ťuknúť na ikonu $\Psi$ .
- 2. Ak sa na obrazovke zobrazí odkaz **Speak now (Hovorte)**, vyslovte kľúčové slovo alebo frázu.
- 3. Môžete vybrať aj niektoré z navrhovaných kľúčových slov.

4. Ak sa v zozname zobrazila vyhľadávaná položka, ťuknutím na ňu ju otvoríte v kompatibilnej aplikácii. V opačnom prípade ťuknite na položku **Retry (Znova)** a vyhľadávanie zopakujte.

#### <span id="page-34-2"></span>**Budík**

Môžete nastaviť jeden alebo viac budíkov.

**Nastavenie budíka**

- 1. Na domovskej obrazovke alebo v zozname aplikácií ťuknite na položku **Clock (Hodiny)**.
- 2. Na obrazovke s hodinami ťuknite na ikonu  $\bullet$  .
- 3. Ťuknite na ikonu  $\bigoplus$  a pridajte nový budík.
- 4. Nastavte čas budenia a ťuknite na položku **Done (Hotovo)**.
- 5. Ak chcete nastaviť budík pre viac dní, ťuknite na položku **Repeat (Opakovať)**.

**Vypnutie budíka**

• Vyberte budík a políčko potiahnite do polohy **Off (Vyp.)**.

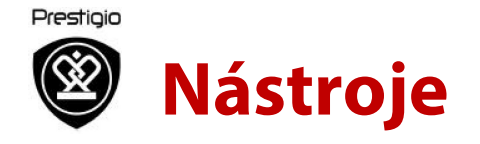

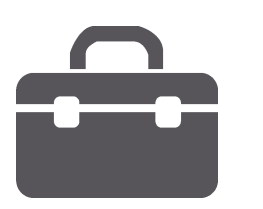

[Vyhľadávanie Google](#page-34-1) [Budík](#page-34-2)

**[Kalendár](#page-35-0)**

#### **Zastavenie budíka** Ak budík zvoní:

- Potiahnite do polohy  $\frac{1}{2}$  sa budík zastaví.
- Potiahnutím do polohy  $z^{z^2}$  začne budík po predvolenej dobe opätovne zvoniť.

**Odstránenie budíka**

• Ťuknite na požadovaný budík a následne na ikonu $\blacksquare$ .

### <span id="page-35-0"></span>**Kalendár**

Do kalendára môžete pridať udalosť alebo svoje plány.

**Vytvorenie udalosti**

- 1. Na domovskej obrazovke alebo v zozname aplikácií ťuknite na položku **Calendar (Kalendár)**.
- 2. Vyberte dátum a následne ťuknite na **[> New event (Nová udalosť)**.
- 3. Upravte parametre pripomienky.
- 4. Ťuknite na položku **Done (Hotovo)**. Udalosť sa uloží.

### **Správa udalostí**

#### **Úprava udalosti**

Upravovať môžete iba udalosti, ktoré ste vytvorili.

- 1. Pri prezeraní kalendára ťuknite na udalosť, ktorú chcete upraviť.
- 2. Ťuknite na ikonu a upravte udalosť.
- 3. Ťuknite na položku **Done (Hotovo)**.

### **Odstránenie udalosti**

• Vyberte udalosť, ktorú chcete odstrániť, a následne ťuknite na ikonu .

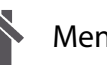

Menu Riešenie problémov

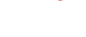

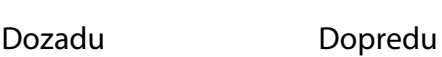

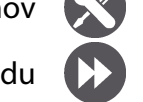

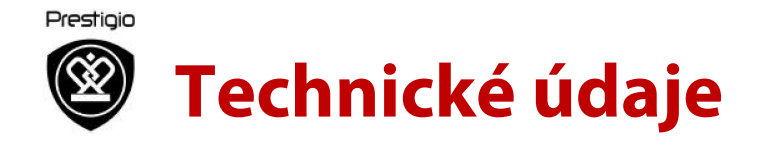

<span id="page-36-0"></span>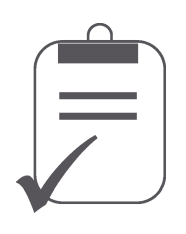

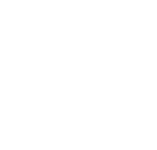

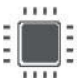

Štvorjadrový, 1,2 GHz

(tom)<br>A UMTS: 900/2100 MHz GSM: 850/900/1800/1900 MHz

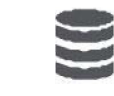

RAM 512 mB + 4 GB eMMC

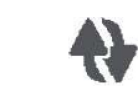

Wi-Fi (802.11 b/g/n), 3G, Bluetooth 2.1

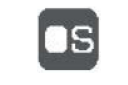

Android™ 4.4 (KitKat®)

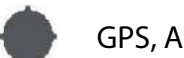

GPS, A-GPS

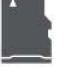

Micro SDHC/SDXC ≤ 32 GB

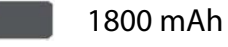

 $\mathcal{L}$ 

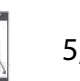

5,0" FWVGA, 480 × 854

 $144,5 \times 73,6 \times 10$  mm (v  $\times$  š  $\times$  h)

Menu Riešenie problémov

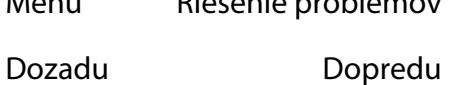

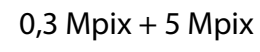

170 g $\sqrt{1}$ 

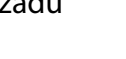

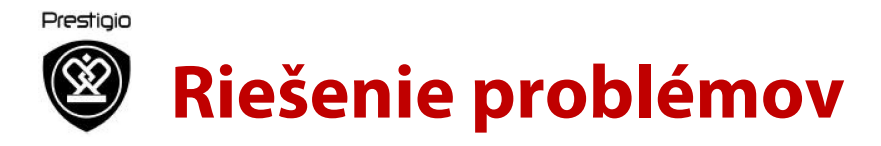

<span id="page-37-0"></span>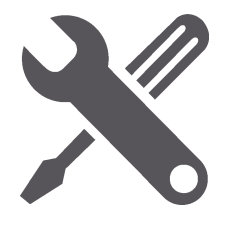

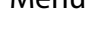

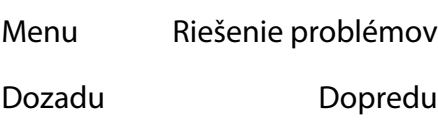

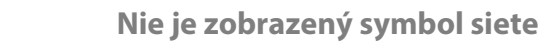

**Telefón sa nedá zapnúť**

a skúste telefón zapnúť.

svojho operátora.

**Displej zobrazuje chybu IMSI**

Strata pripojenia do siete. Buď sa nachádzate v rádiovom tieni (v tuneli alebo medzi vysokými budovami), alebo ste mimo oblasti pokrytej signálom. Skúste to z iného miesta, pokúste sa opätovne pripojiť k sieti (hlavne v cudzine) alebo kontaktujte svojho sieťového operátora a požiadajte ho o pomoc alebo informácie.

Vytiahnite a opätovne vložte batériu. Následne nabíjajte telefón dovtedy, pokiaľ sa ikona batérie neprestane pohybovať. Odpojte nabíjačku

Problém sa týka vášho paušálu. Kontaktujte

**Dotyková obrazovka reaguje pomaly alebo nesprávne**

Ak dotyková obrazovka nereaguje správne, vyskúšajte nasledujúce:

- Z dotykovej obrazovky odstráňte akékoľvek ochranné fólie. Ochranné fólie môžu zabraňovať zariadeniu v rozpoznávaní dotykov. Ich používanie so zariadeniami s dotykovými obrazovkami sa neodporúča.

- Pri ovládaní dotykovej obrazovky musíte mať čisté a suché ruky.
- Reštartovaním zariadenia odstránite akúkoľvek prechodnú softvérovú chybu.
- Skontrolujte, či je v zariadení nainštalovaná najnovšia verzia firmvéru.
- Ak je dotyková obrazovka poškrabaná alebo poškodená, kontaktujte svojho miestneho predajcu.

#### **Batéria sa pravdepodobne prehrieva**

Pravdepodobne ste použili nabíjačku, ktorá nie je určená na použitie s vaším telefónom. Používajte vždy originálne príslušenstvo, ktoré bolo priložené k vášmu telefónu.

#### **Nedajú sa odosielať textové správy**

Niektoré aplikácie neumožňujú otáčanie obrazovky. Najprv skontrolujte, či ste zadali číslo SMS centra, prípadne kontaktujte svojho operátora a požiadajte ho o podrobné informácie v tejto veci.

**Máte pocit, akoby ste zmeškali niektoré hovory**

Skontrolujte nastavenia presmerovania hovorov.

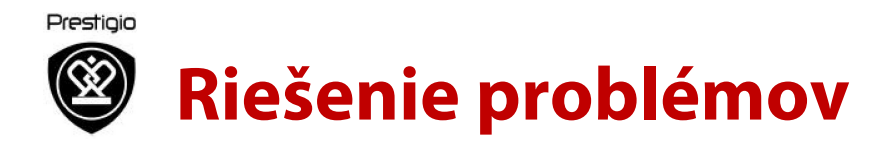

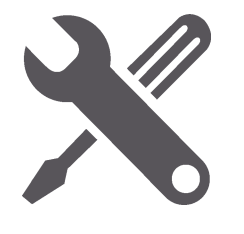

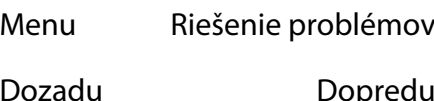

**Displej zobrazuje chybu SIM karty**

Skontrolujte, či bola SIM karta vložená správne. Ak problém pretrváva, vaša SIM karta je pravdepodobne poškodená. Kontaktujte svojho operátora.

**Telefón sa nenabíja**

Ak je batéria úplne vybitá, ikona nabíjania sa môže na displeji zobraziť až o niekoľko minút od pripojenia k nabíjačke (v niektorých prípadoch až po 5 minútach).

**Obsah zachytený kamerou na telefóne je nejasný**

Skontrolujte, či sú objektívy na oboch stranách čisté.

Zariadenie mrzne alebo na ňom dochádza k vážnym chybám

Ak vaše zariadenie mrzne alebo prestáva reagovať, pokúste sa obnoviť jeho pôvodnú funkčnosť zatvorením programov alebo zresetovaním zariadenia. Ak zariadenie zamrzlo a nereaguje, vytiahnite z neho batériu a skúste ho zapnúť. Zariadenie sa automaticky reštartuje. Ak sa tým problém nevyriešil, obnovte výrobné nastavenia. V zozname aplikácií ťuknite na položku **Settings (Nastavenia) > Backup & reset (Zálohovanie a obnovenie) > Factory data reset (Obnovenie výrobných nastavení)**.

**Druhá strana vás počas hovoru nepočuje**

- Skontrolujte, či nezakrývate integrovaný mikrofón.
- Skontrolujte, či je mikrofón dostatočne blízko úst.
- Ak používate headset, skontrolujte, či je pripojený správne.

**Nie je možné vyhľadať iné Bluetooth zariadenie**

- Overte si, či je na vašom zariadení aktivované bezdrôtové pripojenie Bluetooth.
- V prípade potreby si overte, či je na zariadení, ku ktorému sa chcete pripojiť, aktivované bezdrôtové pripojenie Bluetooth.
- Overte si, či sú obe Bluetooth zariadenia v rámci maximálneho dosahu technológie Bluetooth (10 metrov).